# Zenfone Go

**T500** 

**User Guide** 

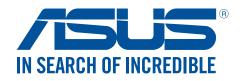

### Care and safety

#### Guidelines

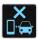

Road safety comes first. We strongly recommend not to use your device when driving or operating any type of vehicle.

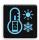

This device should only be used in environments with ambient temperatures between 0°C (32°F) and 35°C (95°F).

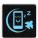

Turn off your device in restricted areas where the use of mobile devices is prohibited. Always obey rules and regulations when in restricted areas, such as, in aircraft, movie theater, in hospitals or near medical equipment, near gas or fuel, construction sites, blasting sites and other areas.

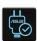

Use only AC adapters and cables approved by ASUS for use with this device. Refer to the rating label on the bottom of your device and ensure that your power adapter complies with this rating.

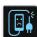

Do not use damaged power cables, accessories, and other peripherals with your device.

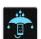

Keep your device dry. Do not use or expose your device near liquids, rain, or moisture.

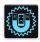

You can put your device through x-ray machines (such as those used in conveyor belts for airport security), but do not expose the device to magnetic detectors and wands.

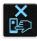

The device screen is made of glass. If the glass gets broken, stop using the device and do not touch the broken glass parts. Immediately send device for repair to ASUS-qualified service personnel.

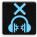

Do not listen at high volume levels for long periods to prevent possible hearing damage.

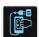

Disconnect the AC power before cleaning your device. Use only a clean cellulose sponge or chamois cloth when cleaning your device screen.

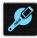

Send device for repair to ASUS-qualified service personnel only.

### Proper disposal

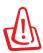

Risk of explosion if battery is replaced by an incorrect type. Dispose of used batteries according to the instructions.

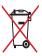

DO NOT throw the battery in municipal waste. The symbol of the crossed out wheeled bin indicates that the battery should not be placed in municipal waste.

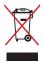

DO NOT throw this product in municipal waste. This product has been designed to enable proper reuse of parts and recycling. The symbol of the crossed out wheeled bin indicates that the product (electrical, electronic equipment and mercury-containing button cell battery) should not be placed in municipal waste. Check local regulations for disposal of electronic products.

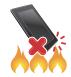

DO NOT throw this product in fire. DO NOT short circuit the contacts. DO NOT disassemble this product.

### California Proposition 65

**WARNING!** This product may contain chemicals known to the State of California to cause cancer, birth defects, or other reproductive harm. Wash hands after handling.

# ZenTalk Fans Forum (http://www.asus.com/zentalk/global forward.php)

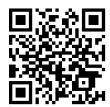

## Contents

| 1 | Basics                               |    |
|---|--------------------------------------|----|
|   | Welcome!                             | 7  |
|   | Get your ASUS Phone ready!           | 8  |
|   | Starting for the first time          | 17 |
|   | Using the touchscreen                | 19 |
| 2 | There's no place like Home           |    |
|   | Zen Home features                    | 22 |
|   | Home screen                          | 22 |
|   | Quick settings                       | 24 |
|   | System notifications                 | 25 |
|   | Personalizing your Home screen       | 26 |
|   | App & Widgets                        | 26 |
|   | Wallpapers                           | 27 |
|   | Extended Home screen                 | 28 |
|   | Setting up the date and time         | 28 |
| 3 | Work hard, play harder               |    |
|   | Browser                              |    |
|   | Launching the Browser app            |    |
|   | Sharing pages                        |    |
|   | Reading the pages later              |    |
|   | Saving the pages for offline reading |    |
|   | Adding a new tab                     |    |
|   | Bookmarking pages                    |    |
|   | Smartly read online                  |    |
|   | Clearing the browser cache           |    |
|   | Email                                |    |
|   | Setting up email accounts            |    |
|   | Adding email accounts                |    |
|   | Setting up a Gmail account           |    |
|   | Emailing invites to events           |    |
|   | Emailing later                       |    |
|   | Calendar                             |    |
|   | Creating events                      |    |
|   | Creating an event from your account  |    |
|   | Do It Later                          |    |
|   | Adding to-do tasks                   |    |
|   | Prioritizing to-do tasks             |    |
|   | Calling back now                     |    |
|   | Emailing now                         |    |
|   | Catching up on my online reading now |    |
|   | Replying now                         |    |
|   | Deleting to-do tasks                 |    |
|   | FUE MIGHQUEL                         |    |

|   | The Cloud                                               |    |
|---|---------------------------------------------------------|----|
|   | ASUS WebStorage                                         |    |
|   | ASUS Support                                            | 41 |
| 4 | Keeping in touch                                        |    |
|   | Call in style                                           |    |
|   | Dual SIM feature                                        | 42 |
|   | Making calls                                            |    |
|   | Receiving calls                                         | 47 |
|   | Other call options                                      | 48 |
|   | Managing multiple calls                                 |    |
|   | Recording calls                                         |    |
|   | Managing contacts                                       | 53 |
|   | Contacts Settings                                       | 53 |
|   | Setting up your profile                                 | 53 |
|   | Adding contacts                                         | 52 |
|   | Setting up your VIPs                                    | 55 |
|   | Marking your favorite contacts                          | 55 |
|   | Send messages and more                                  | 56 |
|   | Messaging                                               | 56 |
| 5 | Fun and entertainment                                   |    |
|   | Using a headset                                         | 57 |
|   | Connecting the audio jack                               | 57 |
|   | Music                                                   | 58 |
|   | Launching Music                                         | 58 |
|   | Playing songs                                           | 58 |
|   | Streaming Cloud music                                   | 59 |
|   | Creating a playlist                                     | 60 |
|   | Radio                                                   | 61 |
| 6 | Your precious moments                                   |    |
|   | Capture moments                                         |    |
|   | Launching the Camera app                                | 62 |
|   | Using Camera for the first time                         |    |
|   | Advanced camera features                                | 65 |
|   | Using the Gallery                                       | 67 |
|   | Viewing files from your social network or cloud storage | 67 |
|   | Viewing the photo location                              | 68 |
|   | Sharing files from the Gallery                          | 69 |
|   | Deleting files from the Gallery                         | 69 |
|   | Editing images                                          | 69 |
|   | Using MiniMovie                                         | 71 |
|   | PhotoCollage                                            | 72 |
| 7 | Staying connected                                       |    |
|   | Mobile network                                          | 73 |
|   | Enabling the mobile network                             | 73 |

|     | Wi-Fi                                                | 73 |  |  |
|-----|------------------------------------------------------|----|--|--|
|     | Enabling Wi-Fi                                       | 73 |  |  |
|     | Connecting to a Wi-Fi network                        | 74 |  |  |
|     | Disabling Wi-Fi                                      | 74 |  |  |
|     | Bluetooth*                                           | 74 |  |  |
|     | Enabling Bluetooth®                                  | 74 |  |  |
|     | Pairing your ASUS Phone to a Bluetooth® device       | 75 |  |  |
|     | Unpairing your ASUS Phone from the Bluetooth® device | 75 |  |  |
|     | Tethering                                            | 76 |  |  |
|     | Wi-Fi Hotspot                                        | 76 |  |  |
|     | Bluetooth Tethering                                  | 77 |  |  |
| 8   | Travel and Maps                                      |    |  |  |
|     | Weather                                              | 78 |  |  |
|     | Launching the Weather app                            |    |  |  |
|     | Weather home screen                                  |    |  |  |
|     | Clock                                                |    |  |  |
|     | World Clock                                          |    |  |  |
|     | Alarm clock                                          |    |  |  |
|     | Stopwatch                                            |    |  |  |
|     | Timer                                                |    |  |  |
| 9   | ZenLink                                              |    |  |  |
|     | Share Link                                           | 83 |  |  |
| 10  | Zen Everywhere                                       |    |  |  |
|     | Special Zen Tools                                    | 85 |  |  |
|     | Flashlight                                           | 85 |  |  |
|     | Calculator                                           | 87 |  |  |
|     | Quick memo                                           | 88 |  |  |
|     | Sound Recorder                                       | 89 |  |  |
|     | Power Saving Mode                                    | 91 |  |  |
| 11  | Maintain your Zen                                    |    |  |  |
|     | Keeping your device up-to-date                       | 92 |  |  |
|     | Updating your system                                 | 92 |  |  |
|     | Storage                                              | 92 |  |  |
|     | Backup and reset                                     | 92 |  |  |
| App | endix                                                |    |  |  |
|     | Notices                                              | 94 |  |  |
|     |                                                      |    |  |  |

Basics

#### Welcome!

Explore the intuitive simplicity of ASUS Zen UI 2.0!

ASUS Zen UI 2.0 is a charming and intuitive interface exclusively for ASUS ASUS Phones. It provides you with special apps, which are integrated in or with other apps, to fit your unique individual needs and make your life easier while letting you have fun with your ASUS Phone.

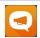

#### **ASUS Support**

Find answers from FAQs (Frequently Asked Questions) or provide your feedbacks in the user forum.

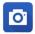

#### **Camera**

With PixelMaster technology, capture those precious moments in vivid and high-quality photos and videos.

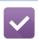

#### **Do It Later**

Get hold and act on your important emails, SMS messages, interesting websites, or other important tasks when it is more convenient for you to do so.

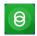

#### **Share Link**

Use this app to connect with other devices for sharing and receiving files.

**NOTE:** Availability of ASUS Zen UI 2.0 apps vary per region and ASUS Phone model. Tap from your Home screen to check the apps available on your ASUS Phone.

### **Get your ASUS Phone ready!**

### Parts and features

Take a hold of your device and have it running in a jiffy.

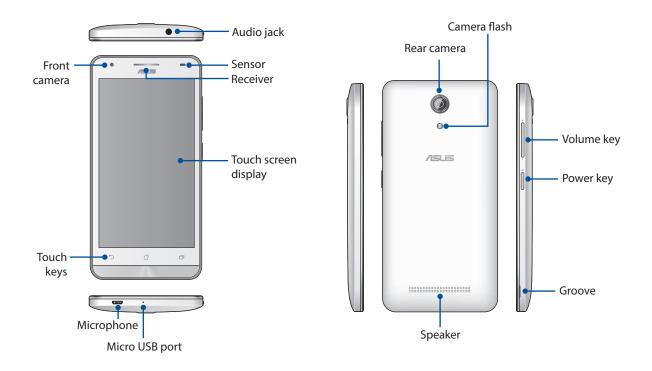

#### **NOTES:**

- Remove the rear cover to display the dual micro SIM and microSD card slots.
- The micro SIM card slots support LTE, WCDMA and GSM/EDGE network bands.
- The microSD card slot supports microSD and microSDHC card formats.

#### **IMPORTANT!**

- We do not recommend using a screen protector as it can interfere with the proximity sensor. If you want to use a screen protector, ensure that it does not block the proximity sensor.
- Keep the device, particularly the touch screen, dry all the time. Water or other liquids can cause the touch screen to malfunction.
- Ensure that the Micro-SIM/memory card compartment cover is always closed when operating or carrying the device.

### Installing a micro-SIM card

A micro-subscriber identity module (micro-SIM) card stores information, such as your mobile phone number, contacts, messages and other data that gives you access to a mobile network.

Your ASUS Phone comes with two micro-SIM card slots that allows you to setup and use two mobile network services without having to carry two mobile devices at the same time.

#### **CAUTION!**

- This device is designed for use with a mobile carrier-approved micro-SIM card only.
- We do not recommend the use of trimmed SIM cards in the micro-SIM card slot.
- Turn off your device before inserting a micro-SIM card.
- Be extra careful when handling a micro-SIM card. ASUS is not responsible for any loss or damage incurred to your micro-SIM card.
- Do not insert a memory card into the micro-SIM card slot! If a memory card happens to be inserted into the micro-SIM slot, send your device to an ASUS-qualified service personnel.

To install a micro-SIM card:

- 1. Turn off your device.
- 2. Locate the groove on the lower-right corner.

**CAUTION!** Be careful when you pry open the cover.

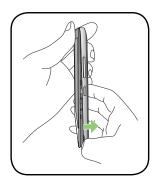

3. Pry the cover loose and then pull the rear cover off.

**CAUTION!** Be careful when you pry open the cover.

#### WARNING!

- DO NOT use tools like screwdrivers to remove the rear cover.
- **DO NOT** pry the micro USB port

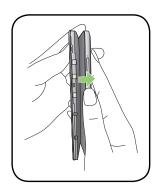

4. Remove the battery.

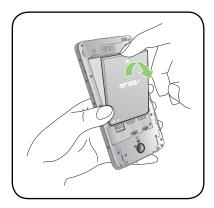

5. Insert the micro SIM card into one of the slots, then put rear cover back in place.

#### **CAUTION!**

- Do not use sharp tools or solvent on your device to avoid scratches on it.
- Use only a standard micro SIM card on your ASUS Phone. A nano to micro SIM adapter or a trimmed SIM card may not properly fit into and may not be detected by your ASUS Phone.
- DO NOT install an empty nano to micro SIM adapter into the micro SIM card slot to avoid irreversible damage.

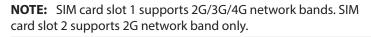

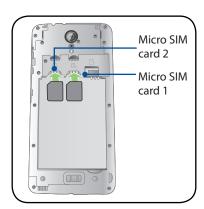

### Removing a Micro-SIM card

**CAUTION:** Be extra careful when handling a micro-SIM card. ASUS is not responsible for any loss or damage incurred to your micro-SIM card.

To remove a micro-SIM card:

- 1. Turn off your device.
- 2. Locate the groove on the lower-right corner.

**CAUTION!** Be careful when you pry open the cover.

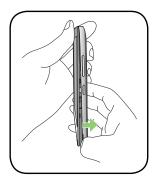

3. Pry the cover loose and then pull the rear cover off.

**CAUTION!** Be careful when you pry open the cover.

#### **WARNING!**

- **DO NOT** use tools like screwdrivers to remove the rear cover.
- **DO NOT** pry the micro USB port.

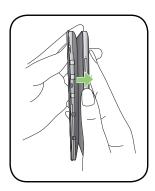

4. Remove the battery.

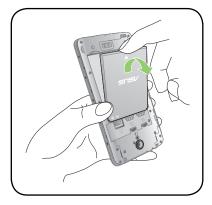

- 5. Remove the micro-SIM card from the micro-SIM card slot.
- 6. Put the rear cover back in place.

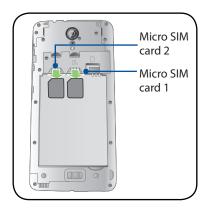

### Installing a memory card

Your ASUS Phone supports a microSD™ and microSDHC™ memory card with up to 32 GB capacity.

**NOTE:** Some memory cards may not be compatible with your ASUS Phone. Ensure that you use only compatible memory cards to prevent loss of data, damage to your device or memory card, or both.

#### **CAUTION!**

- Be extra careful when handling a memory card. ASUS is not responsible for any data loss or damage incurred to your memory card.
- Do not insert a micro-SIM card into the memory card slot! If a micro-SIM card happens to be inserted into the memory card slot, bring your device to an ASUS-qualified service personnel.

To install a memory card:

- 1. Turn off your device.
- 2. Locate the groove on the lower-right corner.

**CAUTION!** Be careful when you pry open the cover.

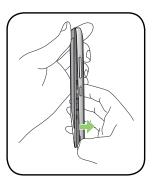

3. Pry the cover loose and then pull the rear cover off.

**CAUTION!** Be careful when you pry open the cover.

#### **WARNING!**

- **DO NOT** use tools like screwdrivers to remove the rear cover.
- **DO NOT** pry the micro USB port.

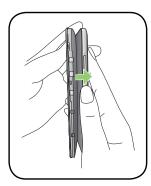

4. Remove the battery.

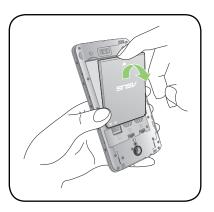

- 5. Insert the microSD card into microSD card slot.
- 6. Put the rear cover back in place.

**CAUTION!** Do not use sharp tools or solvent on your device to protect it from scratches.

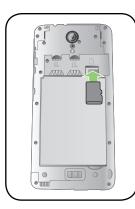

### Removing a memory card

#### **CAUTION!**

- Be extra careful when handling a memory card. ASUS is not responsible for any data loss or damage incurred to your memory card.
- Eject the memory card properly to safely remove it from device. To eject the memory card, go to Home > All Apps > Settings > Storage > Unmount external storage.

To remove a memory card:

- 1. Turn off your device.
- 2. Locate the groove on the bottom-right corner.

**CAUTION!** Be careful when you pry open the cover.

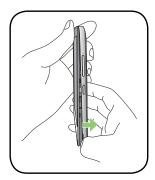

4. Remove the battery.

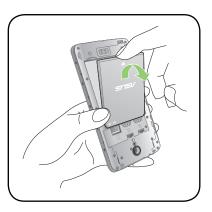

- 5. Remove the microSD card from the microSD card slot.
- 6. Put the rear cover back in place.

**CAUTION!** Do not use sharp tools or solvent on your device to protect it from scratches.

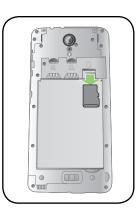

### Charging your ASUS Phone

Your ASUS Phone comes partially charged but you must charge it fully before using it for the first time. Read the following important notices and cautions before charging your device.

#### **IMPORTANT!**

- Use only the bundled AC power adapter and micro-USB cable to charge your ASUS Phone. Using a different AC power adapter and cable may damage your device.
- Peel off the protective film on the AC power adapter and micro-USB cable before using it with your device.
- Ensure to plug the AC power adapter to a compatible power outlet. You can plug the AC power adapter to any compatible 100~240 V outlet.
- The output voltage of the AC power adapter for this device is +5.2V=1A, 5W.
- When using your ASUS Phone while plugged-in to a power outlet, the power outlet must be near your device and easily accessible.
- To conserve electricity, unplug the AC power adapter from the power outlet when not in use.
- Do not place heavy objects on top of your ASUS Phone.

#### **CAUTION!**

- While charging, your ASUS Phone can become warm. This is normal, however, if your device becomes unusually hot, disconnect the micro-USB cable from your device and send the device, including the AC power adapter and cable to an ASUS-qualified service personnel.
- To prevent any damage to your ASUS Phone, AC adapter, or micro-USB cable. Ensure that the micro-USB cable, AC adapter, and your device are connected properly before charging.

#### To charge your ASUS Phone:

- 1. Connect the micro USB cable to the power adapter.
- 2. Connect the micro USB cable to your ASUS Phone.
- 3. Plug the AC power adapter to a grounded power outlet.

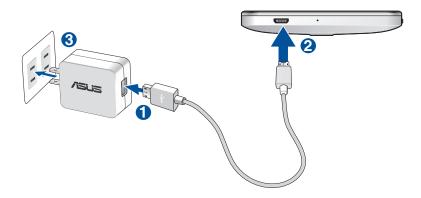

#### **IMPORTANT!**

- When using your ASUS Phone while it is plugged to a power outlet, the grounded power outlet must be near to the unit and easily accessible.
- When charging your ASUS Phone through your computer, ensure that you plug the micro USB cable to your computer's USB 2.0 / USB 3.0 port.
- Avoid charging your ASUS Phone in an environment with ambient temperature of above 35°C (95°F).
- Charge your ASUS Phone for eight (8) hours before using it in battery mode for the first time.
- The status of battery charge is indicated by the following icons:

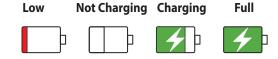

#### **NOTES:**

- Use only the power adapter that came with your device. Using a different power adapter may damage your device.
- Using the bundled power adapter and ASUS Phone signal cable to connect your ASUS Phone to a power outlet is the best way to charge your ASUS Phone.
- The input voltage range between the wall outlet and this adapter is AC 100V 240V. The output voltage of the device is +5.2V=1A, 5W.
- 4. When fully-charged, disconnect the USB cable from your ASUS Phone first before unplugging the AC power adapter from the power outlet.

#### **NOTES:**

- You can use your device while charging but it may take longer to fully charge the device.
- Charging your device via USB port of a computer may take longer to fully charge the device.
- If your computer does not provide enough power for charging via USB port, charge your ASUS Phone using the AC power adapter plugged to a power outlet instead.

15

### Turning your ASUS Phone on or off

### Turning your device on

To turn your device on, press and hold the power button until your device vibrates and starts up.

### Turning your device off

To turn your device off:

- 1. If your screen is turned off, press the power button to turn it on. If your screen is locked, unlock the device screen.
- 2. Press and hold the power button, then when prompted, tap **Power off** then tap **OK**.

### Sleep mode

To put your device in sleep mode, press the power button once until the screen turns off.

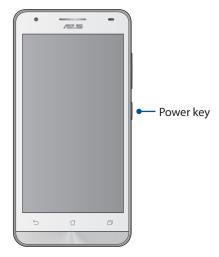

### Starting for the first time

When you turn your ASUS Phone on for the first time, Setup Wizard will guide you through the setup process. Follow the onscreen instructions to select your language, select input methods, set up your mobile network and Wi-Fi, sync accounts, and configure your location services.

Use your Google or ASUS account to set up your device, if you do not have a Google or ASUS account yet, go ahead and create one.

### **Google Account**

Using a Google Account allows you to fully utilize these Android OS features:

- Organize and see all your information from anywhere.
- Automatically backup all your data.
- Leverage Google services conveniently from anywhere.

#### **ASUS Account**

Having an ASUS Account gets you to enjoy the following perks:

- Personalized ASUS support service and warranty extension for registered products.
- Free 5 GB of Cloud storage space.
- · Receive the latest device and firmware updates.

**NOTE:** You can also use the Setup Wizard to reconfigure your device, any time at your convenience. From the Home screen tap **Setup Wizard**.

### Battery power conservation tips

The battery charge is the lifeline of your ASUS Phone. Here are some battery power conservation tips that helps preserve the power of your ASUS Phone battery.

- Close all running apps that are not in use.
- When not in use, press the power button to put the device in sleep mode.
- Activate Power Saving mode.
- Decrease brightness of display.
- Keep the speaker volume to a low level.
- Disable Wi-Fi feature.
- Disable Bluetooth feature.
- Disable the screen auto-rotate feature.
- Disable all auto-sync features in your device.

### Using the touchscreen

Use these gestures on the touchscreen to launch apps, access some settings, and navigate your ASUS Phone.

### Launching apps or selecting items

Do any of the following:

- To launch an app, simply tap on it.
- To select an item such as in File Manager app, simply tap on it.

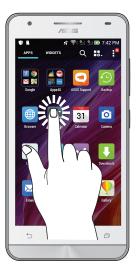

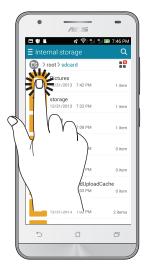

### Moving or deleting items

Do any of the following:

- To move an app or widget, tap and hold then drag it to the location where you want it to be.
- To delete an app or widget from the Home screen, tap and hold then drag it up to **Remove**.

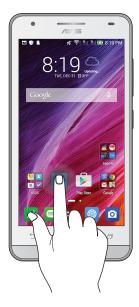

### Moving through pages or screens

Do any of the following:

- Swipe your finger to the left or to the right to switch between screens or to flip through a Gallery of images.
- Scroll your finger up or down to go through web pages or list of items.

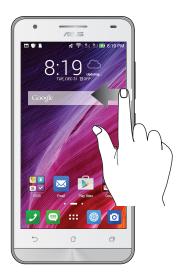

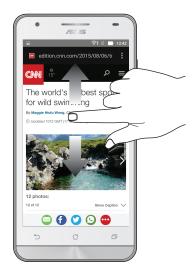

### Zooming in

Spread apart your two fingers on the touch panel to zoom in an image in Gallery or Maps, or zoom in a web page.

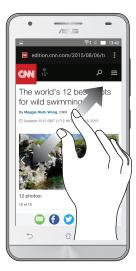

### Zooming out

Bring together your two fingers on the touch panel to zoom out an image in Gallery or Maps, or zoom out of a web page.

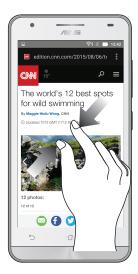

**NOTE:** You may not be able to zoom in/out of some web pages as these pages may have been designed specifically to fit your mobile screen.

# There's no place like Home

### **Zen Home features**

### Home screen

Get reminders of important events, app and system updates, weather forecasts, and text messages from people who really matter to you, right from your Home screen.

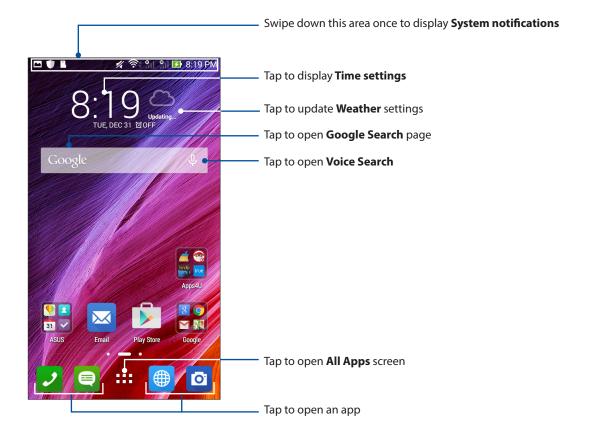

Swipe the Home screen to the left or right to display the extended Home screen.

**NOTE:** To add more pages to your Home screen, see **Extended Home screen**.

### Understanding notification icons

These icons are shown on the status bar and will guide you of the current status of your ASUS Phone.

|   | ſ | 1 |  |  |
|---|---|---|--|--|
| ш | ı | П |  |  |
| ш | L | L |  |  |

#### **Mobile network**

Shows the signal strength of your mobile network.

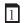

#### **Micro SIM card 1**

Shows that a micro SIM card is inserted in micro SIM card slot 1.

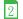

#### Micro SIM card 2

Shows that a micro SIM card is inserted in micro SIM card slot 2.

**NOTE:** If the SIM card icon is displayed in green, it indicates that it is set as the preferred network.

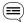

#### Messages

Shows that you have an unread message.

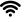

#### Wi-Fi

Shows the signal strength of your Wi-Fi connection.

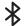

#### Bluetooth

Shows that Bluetooth is turned on.

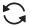

#### **Auto-sync**

Shows that auto-sync is enabled.

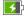

#### **Battery life**

Shows the battery status of your ASUS Phone.

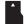

#### MicroSD card

Shows that a microSD card is inserted in your ASUS Phone.

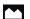

#### Screenshots

Shows that you took screenshots of your ASUS Phone.

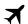

#### Airplane mode

Shows that your ASUS Phone is on Airplane mode.

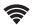

#### Wi-Fi Hotspot

Shows that Wi-Fi hotspot of your ASUS Phone is enabled.

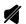

#### **Mute mode**

Shows that Mute mode is enabled.

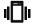

#### Vibrate mode

Shows that Vibrate mode is enabled.

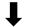

#### **Download status**

Shows the download status of an app or file.

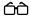

#### **Reading Mode**

Shows that Reading mode is enabled.

**NOTE:** For more details, see <u>Reading Mode</u>.

### **Quick settings**

The Quick settings panel provides a one-tap access to some of the wireless features and settings of your ASUS Phone. Each of these features are represented by a button.

To launch the Quick settings panel, swipe down from the top of your screen and tap (!!).

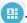

NOTE: A blue button indicates that the feature is currently enabled while a gray button indicates a disabled feature. The green buttons refer to individual utilities that you can quickly access via the Quick Settings Notification Panel.

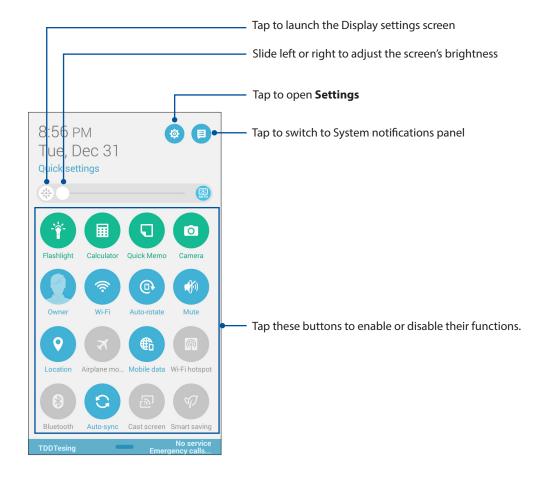

### System notifications

From System notifications, you can see the latest updates done and system changes made on your ASUS Phone. Most of these changes are data and system-related.

To launch the System notifications panel, swipe down from the top of your screen.

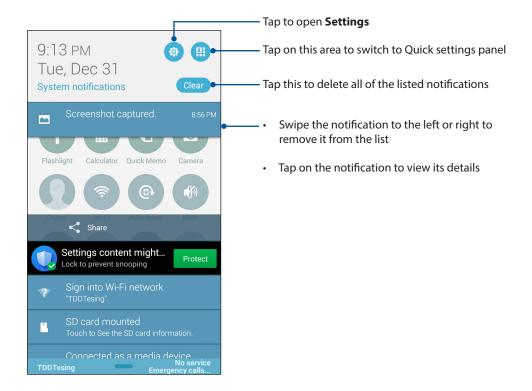

### **Personalizing your Home screen**

Stamp your own personality on your Home screen. Select an attractive design as your wallpaper, add shortcuts for quick access to your favorite apps, and add widgets for a quick review of important info. You can also add more pages so you can add and quickly access or view more apps or widgets on your Home screen.

To launch the Manage Home screen:

- Tap and hold an empty area on your Home screen
- Swipe up from the bottom of your Home screen

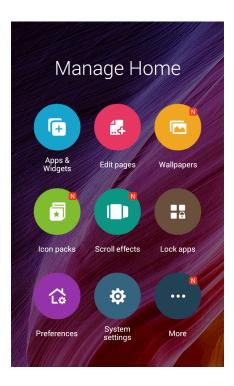

### **App & Widgets**

App shortcuts make it easier to quickly-access your often-used or favorite apps from your Home screen. You can add, remove, or group your apps into one folder.

You can put widgets, which are small dynamic apps, on your Home screen. Widgets provide you with quick-views of the weather forecast, calendar events information, battery status, and more.

### Adding app shortcuts or widgets

To add an app shortcut or a widget:

- 1. Tap and hold an empty area on your Home screen and select **Apps & Widgets**.
- 2. From the All Apps list or the Widgets screen, tap and hold an app or a widget, then drag it to an empty area on your Home screen.

### Removing app shortcuts or widgets

From your Home screen, tap and hold an app or widget, then drag it to **Remove** on top of your screen. The app that you've removed from your Home screen will remain in the All Apps screen.

### Grouping your app shortcuts in a folder

Create folders to organize your app shortcuts on your Home screen.

- 1. On your Home screen, tap and drag an app onto another app and a folder will appear with an automatically assigned name.
- 2. If you want to change the folder name, tap the folder and tap the folder name to assign a new name to this folder.

### Wallpapers

Let your apps, icons, and other Zen elements sit on an attractively designed wallpaper. You may add a translucent background tint to your wallpaper for readability and clarity. You can also select an animated wallpaper to make your screen come alive.

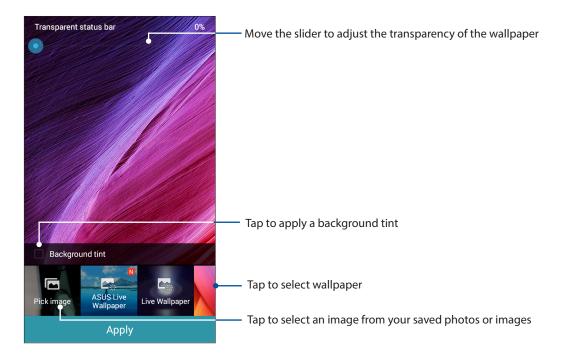

### Applying wallpaper and background tint

To apply wallpaper and background tint:

- 1. Tap and hold an empty area on your Home screen and select **Wallpapers**. If you do not want to add a background tint to your wallpaper, skip to step 4.
- 2. Tick **Background tint**, then adjust the transparency level.
- 3. Tap then select a color.
- 4. Select a wallpaper, then tap **Apply**.

### Applying an animated wallpaper

To apply an animated wallpaper:

- 1. Tap and hold an empty area on your Home screen and select **Wallpapers**.
- 2. Select an animated wallpaper, then tap **Set wallpaper**.

NOTE: You can also set up your wallpaper settings from Settings > Settings > Display.

### Extended Home screen

### Extending your Home screen

You can add more pages to extend your Home screen and put more app shortcuts and widgets on

- 1. Tap and hold an empty area on your Home screen and select **Edit pages**.
- 2. Tap + to a add a new page. If you wish to delete an extended Home screen, select then drag and drop it into

### Setting up the date and time

By default, the date and time displayed on your Home screen automatically syncs with your mobile provider's settings.

To change the date and time settings:

- 1. Launch the Settings screen by doing any of the following:
  - Swipe down from the top of your screen then tap 🥸.

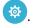

- Tap === > Settings.
- 2. Scroll down the Settings screen and select **Date & time**.
- 3. Deselect Automatic date & time and Automatic time zone.
- 4. Select the time zone and manually set the date and time.
- 5. You can opt to use the 24-hour format, if you prefer.
- 6. Select the date format that you want to display.

**NOTE:** See also <u>Clock</u>.

## Work hard, play harder

#### **Browser**

Your browser's state-of-the-art Chromium-based engine lets you surf the Internet at a fast loading speed. Its clean and intuitive Zen interface powered by text-reflow technology optimizes web contents to better fit the screen of your ASUS Phone. With its magazine view mode via its Smart Reader feature, you can pleasurably read your favorite web contents online or offline without any distracting items such as banner ads. You can also mark an interesting page as a read later task, which you can retrieve from the Do It Later app and read at your convenient pace.

**IMPORTANT!** Before doing any Internet surfing or Internet-related activities, ensure that your ASUS Phone is connected to a Wi-Fi or mobile network. For more details, see **Staying connected**.

### Launching the Browser app

From your Home screen, do any of the following to launch the Browser app:

- Tap

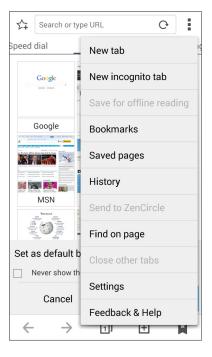

### Sharing pages

Share interesting pages from your ASUS Phone to others via an email account, cloud storage account, Bluetooth, or other ASUS Phone apps.

1. Launch the browser.

- 2. From a web page, tap > Share link.
- 3. Tap the account or app that you want to use as medium in sharing the page.

### Reading the pages later

When there's an interesting piece of information online yet you don't currently have the time to read it, you can mark it as a read later task. You can retrieve and read this page at a convenient time from the Do It Later app.

- 1. To mark as a read later task, from the page, tap 2 + 8 = 8 = 10
- 2. To retrieve the page, tap **ASUS** > **Do It Later** from the Home screen.

**NOTE:** For details on browsing read-later pages, see <u>Catching up on my online reading now.</u>

### Saving the pages for offline reading

Save a page and read it even when there's no Internet connection.

- To save a page, tap

  Save for offline reading.
- 2. To retrieve the page, do any of the following:
  - Launch the browser, tap > Saved pages.
  - Tap 🛨 or 💢 on the bottom of the browser then scroll to the right to display the **Saved** pages tab.

### Adding a new tab

Hide the current website and open a new window to continue surfing or browsing another website.

- 1. From the current page, tap > **New tab**.
- 2. Enter the URL address in the URL field and continue enjoying browsing the Internet from your ASUS Phone.
- 3. If you want to do add another tab, follow step 1 again.

#### **NOTES:**

- Opening many websites in your browser slows down its loading performance.
- If Internet connection slows down, try clearing the cache. For details, refer to the section <u>Clearing</u> the browser cache.

### Bookmarking pages

Bookmark your favorite pages or websites so you can go back and browse them again.

To bookmark a page:

From the page, tap > Save to bookmarks. The next time you open your browser, you can quickly tap on your bookmarked page.

### Smartly read online

Your ASUS Phone automatically enables the Smart Reader Mode on pages that contain a lot of items that you may find unnecessary or distracting such as banner ads, icons, or menu items. You can remove these items and read only the main contents of the page.

NOTE: Smart Reader Mode supports Wikipedia, CNN, ESPN, BCC, and NY Times sites.

To use the Smart Reader Mode:

- Tap the Smart Reader Mode icon to automatically remove any unneccessary or distracting items and show only the main contents of the page.
- From the Smart Reader Mode page, do any of the following:
  - Tap 📴 to show your Reader's List or saved pages.
  - Tap to launch the Marker tool and select your preferred color, then swipe over the text that you want to highlight.
  - Bring two fingers together or spread them apart to zoom in/out of a page.

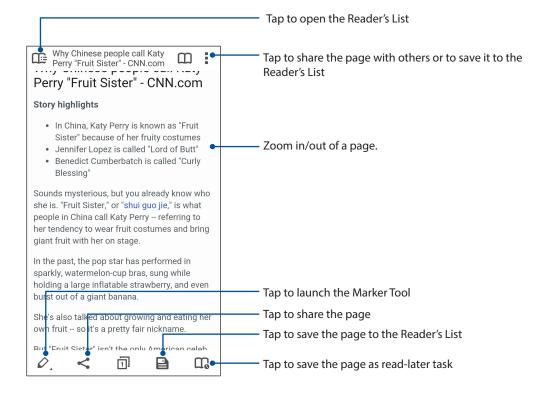

### Clearing the browser cache

Clear the browser cache to delete temporary Internet files, websites, and cookies that are temporarily stored in your ASUS Phone. This helps improve the loading performance of your browser.

- 1. Launch the browser.
- 2. Tap > Settings > Privacy & security > Clear cache.
- 3. Tap **OK** on the confirmation message.

#### **Email**

Add Exchange, Gmail, Yahoo! Mail, Outlook.com, POP3/IMAP accounts so you can receive, create, and browse emails right from your device. You can also sync your email contacts from these accounts to your ASUS Phone.

**IMPORTANT!** Your ASUS Phone must be connected to a Wi-Fi or mobile network so you can add an email account or send and receive emails from added accounts. For more details, see **Staying connected**.

### Setting up email accounts

Set up your existing personal or work email account so you can receive, read, and send emails from your ASUS Phone.

- 1. From the Home screen, tap **Email** to launch the Email app.
- 2. Tap the mail provider you want to set up.
- 3. Key in your email address and password and tap **Next**.

**NOTE:** Wait while your device automatically checks your incoming and outgoing mail server settings.

- 4. Configure the **Account settings** such as inbox checking frequency, sync days, or notification for incoming emails. When done, tap **Next**.
- 5. Key in an account name that you want to be displayed in the outgoing messages, then tap **Next** to log into your inbox.

**NOTE:** If you want to set up your work account on your ASUS Phone, ask for the email settings from your network administrator.

### Adding email accounts

If you don't have an existing email account, you can create one so you can receive, read, and send emails right from your ASUS Phone.

- 1. From the Home screen, tap **Email** to launch the Email app.
- 2. Tap the mail provider that you want to add.
- 3. Follow the succeeding instructions to complete setting up your new email account.

**NOTE:** You may also refer to steps 3 to 5 in the <u>Setting up email accounts</u> section to complete this setup process.

### Setting up a Gmail account

Set up your Gmail account to get into Google-related services and apps as well as receive, send, and browse emails right from your ASUS Phone.

- 1. Tap Google then tap Gmail.
- 2. Tap **Existing** and key in your existing Gmail account and password, then tap .

#### **NOTES:**

- Tap **New** if you do not own a Google account.
- When signing in, you have to wait while your device communicates with Google servers to setup your account.
- 3. Use your Google account to backup and restore your settings and data. Tap to sign in to your Gmail account.

**IMPORTANT!** If you have several email accounts aside from Gmail, use Email app to set up and access all your email accounts.

### Emailing invites to events

You can email invites to an event right from your ASUS Phone as well as set an alert notice for the event.

- 1. From the Home screen, tap **Email**.
- 2. Tap > Meeting invitation.
- 3. In the **Event name** field, enter the name of the event.
- 4. In the **Location** field, enter the street, town/city/province, country, and zip/postal code of the venue for the event.
- 5. Turn Countdown to **ON**. You'll get a countdown notice on the System notifications panel as to the days left until this event takes place.

**NOTE:** For details on the System notifications panel, see **System notifications**.

- 6. On the **Reminders** field, select the time that you want to get an alert or reminder about the event.
- 7. Tap the **Guests** field and select the contacts you want to send the invites to.
- 8. Once finished, tap  $\checkmark$  to save and exit.

**NOTE:** You can also email invites from the Calendar app. For details, see **Creating events**.

### **Emailing later**

When you receive an email, you can set it as email later task and you can reply to this email at a more convenient time from the Do It Later app.

- 1. From the Home screen, tap **Email**.
- 2. Select the email that you want to email later from your inbox.
- 3. Tap > Reply Later.
- 4. To retrieve the email, tap **ASUS** > **Do It Later** from the Home screen.

**NOTE:** For details on answering your reply-later emails, see **Emailing now**.

### **Calendar**

The Calendar app enables you to keep track of important events using your ASUS Phone. Along with creating events you may also set reminders, or create a countdown notice to ensure you don't forget these important occasions. It also stores the events, such as birthdays and anniversaries, that you've set up for your VIP contacts.

### **Creating events**

To create an event:

- 1. From the Home screen, tap -> Calendar.
- 2. Tap to start creating a new event.
- 3. In the New event screen, input all the necessary details of your event.
- 4. Turn Countdown to **ON**. You'll get a countdown notice on the System notifications panel as to the days left until this event takes place.

**NOTE:** For details on the System notifications panel, see **System notifications**.

- 5 On the **Reminders** field, select the time that you want to get an alert or reminder about the event.
- 6. Once finished, tap ✓ to save and exit.

### Creating an event from your account

After adding online accounts that you would like to sync with Calendar, you may now use your ASUS Phone to create notifications for those online accounts by following these steps:

- 2. Tap to start creating a new event.
- 3. In the New event screen, tap **My Calendar** to view all the accounts currently synced with the Calendar.
- 4. Tap the account where you would like to create a new event.
- 5. In the New event screen, input all the necessary details of your event.

#### **Do It Later**

Get hold of even the most trivial things in your busy life. Even when you're too busy, reply to your emails, SMS messages, calls, read news online, or add other important to-do tasks at your convenience.

Mark your unread messages or emails, interesting web pages, and missed calls as **Reply Later**, **Read Later**, or **Call Later** items. These marked items will be added to your Do It Later tasks, and you can act on these tasks at a convenient time.

#### **NOTES:**

- Popular third-party apps that support Do It Later include Google Maps, Google Chrome, Google Play, YouTube, and iMDb.
- Not all apps can share and add tasks to Do It Later.

### Adding to-do tasks

Create important to-do tasks to organize your work or social activities in your professional or social life.

- 1. From the Home screen, tap ASUS > Do It Later.
- 2. Tap + then fill in the necessary information.
- 3. If you want to set the importance level, select **High** in the Importance field.
- 4. When you're done, tap .

### Prioritizing to-do tasks

Set the importance level of your to-do tasks so you can prioritize and act on them accordingly.

- 1. From the Home screen, tap **ASUS** > **Do It Later.**
- 2. Tap the task that you want to set as a top priority.
- 3. Under the Importance field in the task screen, select **High**.
- 4. When you're done, tap

**NOTE:** High-priority to-do tasks are marked as on your Do It Later list. This allows you to quickly determine which to-do tasks need immediate actions.

## Calling back now

When you've previously set an important call as a call later task, you can retrieve it and call back when you've got the time to do so from the Do It Later app.

- 1. From the Home screen, tap ASUS > Do It Later.
- 2. Select the call that you want to call back, then tap **Call now**.
- 3. When you're done, tap to mark the task as completed.

**NOTE:** For details on setting calls as call later tasks, see:

- Setting callbacks for incoming calls
- Setting callbacks for missed calls

## **Emailing now**

You can mark an email as a reply later task and reply to it at a later time from the Do It Later app.

- 1. From the Home screen, tap **ASUS** > **Do It Later.**
- 2. Select the email that you want to reply now, then tap **Reply now**.
- 3. When you're done, tap to mark the task as completed.

**NOTE:** For details on setting your emails as reply later tasks, see **Emailing later.** 

# Catching up on my online reading now

You can retrieve pages that you've previously marked as read later tasks and catch up on your online reading at your convenience from the Do It Later app.

- 1. From the Home screen, tap **ASUS** > **Do It Later**.
- 2. Select the page or pages that you want to read now, then tap **Read now**.
- 3. When you're done, tap to mark the task as completed.

**NOTE:** For details on setting pages as read later tasks, see **Reading the pages later**.

## Replying now

When you've previously set an SMS message as a reply later task, you can retrieve it and reply to the message when it's convenient from the Do It Later app.

- 1. From the Home screen, tap **ASUS** > **Do It Later.**
- 2. Select the SMS message that you want to send a reply to, then tap **Reply now**.
- 3. When you're done, tap 

  to mark the task as completed.

**NOTE:** For details on setting pages as reply later tasks, see <u>Messaging later</u>.

## Deleting to-do tasks

You can delete any completed, overdue, or unnecessary to-do tasks from the Do It Later app.

- 1. From the Home screen, tap **ASUS** > **Do It Later**.
- 2. Swipe the task you want to remove from the list to the left/right, then tap **Delete**.

# File Manager

Using File Manager allows you to easily locate and manage your data on the internal storage of your ASUS Phone and its connected external storage devices.

To launch File Manager, tap **ASUS** > **File Manager**.

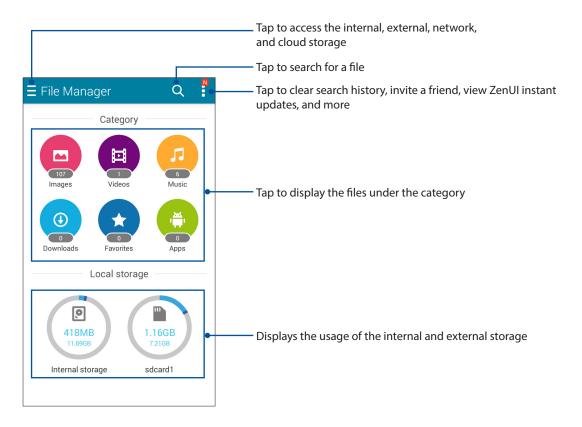

**IMPORTANT!** Before accessing files saved on the network and cloud storage, ensure that Wi-Fi or mobile network is enabled on your ASUS Phone. For details, see <u>Staying connected</u>.

## **The Cloud**

Back up your data, sync files among different devices, and share files securely and privately via a Cloud account such as ASUS WebStorage, Drive, OneDrive, and Dropbox.

## **ASUS WebStorage**

Register for or sign in to ASUS WebStorage and get free cloud storage. Automatically upload newly captured photos for instant sharing, sync files among different devices, or share files via your ASUS WebStorage account.

**NOTE:** To the enjoy auto-upload function, enable Instant Upload from **Settings** > **Instant Upload** in your ASUS WebStorage.

**IMPORTANT!** Ensure that Wi-Fi or mobile network is enabled on your ASUS Phone. For details, see **Staying connected**.

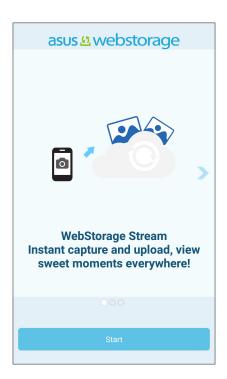

# **ASUS Support**

Find answers from FAQs (Frequently Asked Questions) or directly interact with other Zen UI users to find and share solutions about ZenUI 2.0 apps.

To access ASUS Support:

- 1. Tap **Support**.
- 2. Tap **ZenUI FAQs**, then select the app that you want to find answers for.

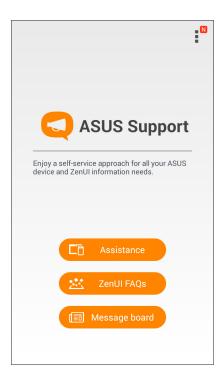

# Keeping in touch

# **Call in style**

## **Dual SIM feature**

The dual SIM feature of your ASUS Phone lets you manage the settings of the installed micro SIM cards. With this feature, you can assign SIM names, or set one as a preferred network.

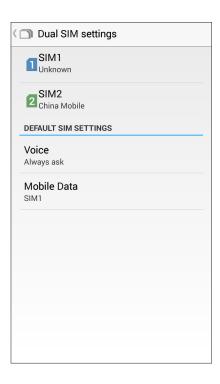

# Renaming your micro SIM cards

Change the names of your micro SIM cards on your ASUS Phone so that you can identify them easily.

To change the names of your micro SIM cards, tap **SIM1** or **SIM2** > **Alias name** then key in the names for your micro SIM cards.

**NOTE:** If your SIMs have different mobile service providers, we recommend you to use the names of these providers for your SIM names. If both SIMs have the same mobile service provider, we recommend you to use the mobile numbers for your SIM names.

## Assigning a preferred micro SIM card

Assign a micro SIM card as your preferred SIM for voice calls and data services.

### SIM card for voice calls

When you make a call, your ASUS Phone automatically uses the preferred micro SIM card to connect the call.

To assign a micro SIM card for voice calls, tap **Voice** then tap the SIM that you want to use.

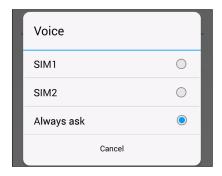

**IMPORTANT!** You can only use this feature if you make a call from your contacts list.

### SIM card for data service

To assign a micro SIM card for data service, tap **Mobile data** then select from **SIM1** or **SIM2**.

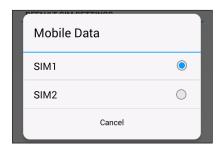

## Making calls

Your ASUS Phone offers you many ways to make a call. Call your friends from your contacts list, smart dial to quickly place a call, or enter a speed-dial number to call your frequently-called contact.

**NOTE:** Organize your contacts in the Contacts app. For details, see **Managing contacts**.

## Launching the Phone app

From your Home screen, do any of the following to launch the Phone app:

- Tap .
- Tap ••• > **Phone.**

## Dialing a phone number

Use the Phone app to directly dial a phone number.

- 1. From your Home screen, tap **ASUS** > **Contacts** then tap the number keys.
- 2. Select from call buttons **SIM1** or **SIM2** to dial the number.

**NOTE:** The labels of the call buttons may vary depending on the setting that you made to your micro SIM cards. For more details, see **Dual SIM feature**.

## Dialing an extension number

When you need to call an extension number, you can do any of these steps to skip the voice prompts.

### Prompting for confirmation of an extension number

You can insert a confirmation prompt for the extension number after dialing the main number.

- 1. From the Phone app, enter the main number.
- 2. Tap and hold # to insert a confirmation prompt, which is denoted by a semi-colon (;).
- 3. Select from call buttons **SIM1** or **SIM2** to make the call.
- 4. When prompted, tap **Yes** to confirm the extension number.

### Auto-dialing an extension number

You can insert a short or long pause after dialing the main number, then the extension number is dialed automatically.

- 1. From the Phone app, enter the main number.
- 2. Tap and hold \* to insert a pause, which is denoted by a comma (,).

**NOTE:** If you want a longer pause, tap and hold \* again.

- 3. Enter the extension number.
- 4. Select from call buttons **SIM1** or **SIM2** to place the call.
- 5. Tap to end the call.

### Smart dialing your contacts

As you enter the first few numbers or letters of your contact's name, Smart Dial filters through your contacts list or call logs and provide you with possible matches. You can check if the contact you're trying to reach is on the list of possible matches, then you can quickly place that call.

- 1. Launch the Phone app then enter the number or name of the contact.
- 2. From the list of possible matches, tap the contact you wish to call. If the contact is not on list, enter the complete number or name of the contact.
- 3. Select from call buttons **SIM1** or **SIM2** to make the call.

**NOTE:** The labels of the call buttons may vary depending on the setting that you made to your micro SIM cards. For more details, see also **Dual SIM feature**.

### Speed dialing your contacts

Assign Speed Dial keys to quickly call your frequently-called contacts with just one tap on a single digit from the Phone app.

**NOTE:** By default, the digit **1** is reserved for your voicemails. You can retrieve your voicemails by tapping the digit **1**, if you've subscribed to this service with your mobile service provider.

### Creating a speed dial entry

Create speed dial entries from digits 2 to 9 for your frequently-called contacts.

- 1. From the Phone app, tap and hold any digits from **2** to **9**, then tap **OK** on the Speed Dial confirmation screen.
- 2. Enter a number or select a contact from your contacts list. This speed dial entry will be saved on the Speed dial setting screen.

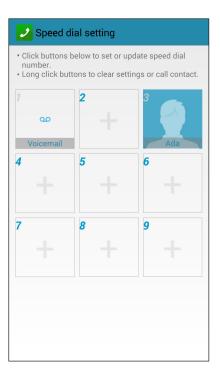

### Deleting a speed dial entry

To delete a speed dial entry:

- 1. From the Phone app, tap and hold any digits from 2 to 9 to launch the Speed dial setting screen.
- 2. Tap and hold a speed dial entry, then tap

### Replacing a speed dial entry

You can replace the contact assigned to a speed dial key with another contact.

- 1. From the Phone app, tap and hold any digits from 2 to 9 to launch the Speed dial setting screen.
- 2. Tap a speed dial entry, then enter a number or select a contact from your contacts list.

### Calling from Contacts app

Use the Contacts app to make a call from your contacts list.

- 1. Launch the Contacts app.
- 2. Tap the contact name then tap the number that you wish to dial.
- 3. If there are two SIM cards installed, tap the SIM card from which you want to make the call.
- 4. Tap to end the call.

## Calling your favorite contacts

When you add a contact to your Favorites list, you can quickly call the contact from the Contacts app.

- 1. Launch the Contacts app.
- 2. Tap to display your Favorites list, then tap your favorite contact whom you want to call.
- 3. Tap to end the call.

## Receiving calls

The touch screen of your ASUS Phone lights up when there is an incoming call. The display of the incoming call also varies, depending on the status of your ASUS Phone.

## **Answering calls**

There are two ways to answer a call depending on the status of your ASUS Phone:

- If your device is active, tap **Answer** or to reject a call, tap **Decline**.
- If your device is locked, drag to to answer or to to reject the call.

## Setting callbacks for incoming calls

When you can't answer an incoming call from a mobile number right away, you can set it as a call later task. You can retrieve and act on this task at a more convenient time from the Do It Later app.

- 1. On an incoming call from a mobile number, swipe up from the lower part of the screen.
- 2. Tap Can't talk now, will call you later. An SMS message will be sent to your caller.
- 3. To retrieve the call, tap **ASUS** > **Do It Later** from the Home screen.

**NOTE:** For details on giving a callback, see Calling back now.

## Other call options

During an active call, tap

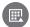

and tap any of the possible call options for when a call is in progress.

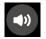

#### Microphone

Turns the microphone for the active call on or off. When the microphone is off or in mute mode, you can hear the caller but the caller can't hear you.

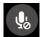

### **Speakerphone**

Turns the speakerphone on or off.

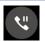

#### Call on hold

Puts an active call on hold.

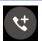

#### **Conference call**

When you have subscribed to a conference call service with your mobile service provider, this icon allows you to add a contact or contacts in an active call.

#### **NOTES:**

- The number of participants in the conference call depend on your conference call subscription. You can inquire from your mobile service provider about this service.
- For more details on conference call, see <u>Managing multiple calls</u>.

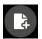

#### SuperNote

Launches the SuperNote app, letting you take down notes during an active call.

**NOTE:** For more details, see **SuperNote**.

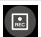

#### Record

Records an active call.

**IMPORTANT!** Before recording an active call, it is dictated by most local laws to ask permission from the other person or persons on the other line.

**NOTE:** For more details, refer to the section **Recording calls**.

## Managing multiple calls

Your ASUS Phone provides you the convenience of making or taking two calls. You can also set up a conference call that suits for business meetings, party lines, and other group calls.

## Answering another call

While you are talking on your ASUS Phone, you can hear a beeping sound, indicating of another incoming call. Tap **Answer** on the touch screen to receive an incoming call while on an active call.

## Switching between calls

To switch between calls, tap on the touch screen.

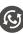

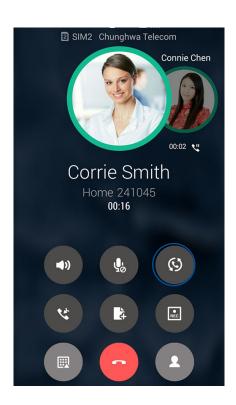

## Setting up a conference call

Your ASUS Phone, together with its GSM capability, can set up a conference call of up to five (5) people. During a call, you can add more contacts and merge all calls into one conference call.

- 1. Call a contact or dial a number. Wait for the other line to answer your call.
- 2. When your call is answered, tap then tap a contact or dial a number that you wish to include in your conference call.
- 3. Tap to put the two calls in a conference call.

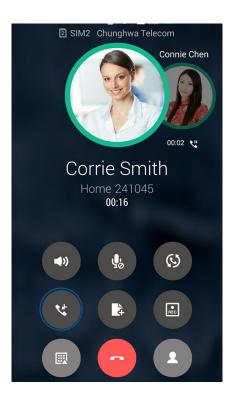

4. Tap to add another contact, then tap to merge the call to the current conference call. Repeat this step if you want to add more contact/s to your conference call.

## Managing a conference call

During the conference call, you can separate the contact from the conference group for private conversation, or disconnect a contact from the conference call.

1. From the Conference call screen, tap **Manage conference call** to open a list of contacts in the conference call.

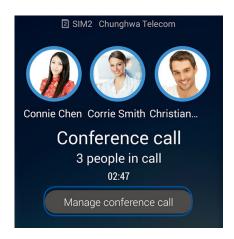

2. To remove a contact from the conference call, tap . To disconnect a contact from the conference call, tap .

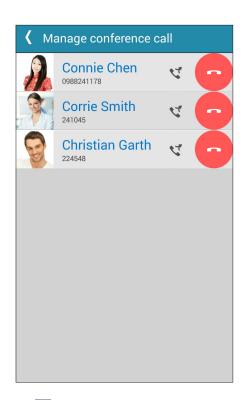

3. Tap to go back to the Conference call screen.

## Recording calls

Your ASUS Phone allows you to record a conversation for future reference or information.

- 1. Call a contact or dial a number.
- 2. Tap to record the call.

**IMPORTANT!** Before recording a call, ensure that you ask for permission from the other party or parties.

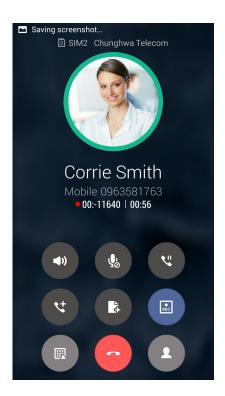

- 3. To stop recording, tap . This icon appears on the system notification bar.
- 4. Swipe down the upper left corner of the screen, then tap **Call recording saved** notification to view the recorded conversation.

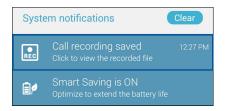

# **Managing contacts**

Organize your contacts and easily stay in touch with them via calls, SMS messages, emails, or social networks. Group your contacts as Favorites to quickly get in touch with them, or group them as VIPs to get notified about any upcoming events, missed calls, or unread messages.

You can also sync your contacts with your email or social network accounts, link contacts' info for easy access in one place, or filter the contacts you want to keep in touch with.

To launch the Contacts app, tap **ASUS** > **Contacts**.

## **Contacts Settings**

Select how you would want to display your contacts from the Contacts settings. Such display options include displaying only those contacts with phones, sorting list by first/last name, or viewing contact names as first/last names first. You can also choose which of these tabs to display on your Contacts screen: **Favorites** and **Groups**.

## Setting up your profile

Make your ASUS Phone truly your own and set up your profile info.

1. Launch the Contacts app then tap **Set up my profile** or **ME**.

**NOTE:** ME appears when you've set up your Google account on your ASUS Phone.

- 2. Fill in your info. To add other info, tap **Add another field**.
- 3. Tap the icon beside your name to add your photo from Gallery or by capturing a photo.
- 4. When you've completed your info, tap **Done**. To view your profile info, launch the Contacts app, then tap your profile photo.

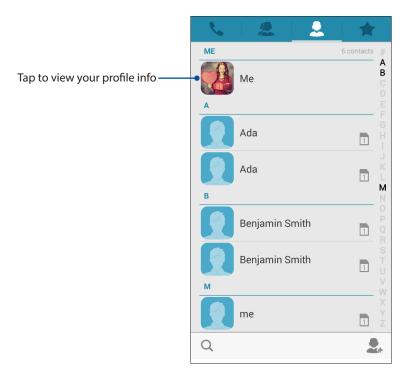

## Adding contacts

Add contacts to your device, corporate, Google, or other email accounts and fill in more important contact information such as contact numbers, email addresses, special events for VIPs, and more.

1. Launch the Contacts app then tap

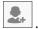

2. Select **Phone**.

#### **NOTES:**

- You can also save the contact to your SIM card or an email account.
- If you don't have an email account, tap **Add account** then create one.
- 3. Fill in the neccessary information such as mobile or home number, email address, or group where you want to put the contact in.
- 4. After filling in the information and you want to add more contact numbers or email addresses, tap Add new.
- 5. If you want to add other contact information, tap **Add another field**.
- 6. Tap the icon beside the contact's name to add your contact's photo from Gallery or by capturing a photo.
- 7. When you've completed the info, tap **Done**.

## Adding an extension number to a contact number

You can add a contact's extension number to skip the voice prompts when making a call.

- 1. In the contact's information screen, enter the contact's main number and extension number in either of these two ways:
  - Insert a comma (,) after the main number, then enter the contact's extension number. There'll be a short pause before the extension number is dialed automatically. To extend the pause, tap **Pause** to insert another comma.
  - Insert a semi-colon (;) after the main number, then enter the contact's extension number. When dialing the contact number, you'll be prompted to confirm the extension number. Tap **Yes** on the confirmation message.
- 2. When you've completed the info, tap **Done**.

## Setting up your VIPs

Group your contacts as VIPs to get notified about upcoming anniversaries, birthdays, and other important events. You'll also get alerts about any unread messages or emails, or any missed calls from your VIPs.

### Setting up your VIP from the contact's info screen

To set up your VIP from the contact's info screen:

**NOTE:** Only the contacts saved in your phone can be set in the VIP group.

- 1. Launch the Contacts app then tap the contact you want to set up as a VIP.
- 2. Tap to display the contact's info screen.
- 3. In your selected contact's screen, select **VIP** under the **Groups** field.
- 4. When finished, tap **Done**. The contact is added to your VIP list.

## Marking your favorite contacts

Set your frequently-called contacts as your favorites to be able to call them quickly from the Phone app.

**NOTE:** Only the contacts saved in your phone can be set in the Favorites group.

- 1. From the Home screen, tap **ASUS** > **Contacts**.
- 2. Select the contact that you want to mark as a favorite.
- 3. Tap . The contact is added to your Favorites List in the Contacts app.

#### **NOTES:**

- To view your Favorites list, tap **ASUS** > **Contacts**, then tap
- For more details, refer to the section Calling your favorite contacts.
- You can also set a favorite contact as a VIP. For more details, refer to the section Setting up your VIPs.

# Send messages and more

## Messaging

Messaging lets you send, promptly reply, or reply at a later time to important messages from your contacts in any of your SIM cards installed on your ASUS Phone. You can also email your message threads or conversations to others to keep them in the loop.

### Launching the Messaging app

From your Home screen, do any of the following to launch the Messaging app:

- . <sub>Tap</sub> ⊜.
- Tap > Messaging.

## Sending messages

- 1. Launch the Messaging app then tap
- 2. In the **To** field, enter the number or tap **Recent** to select a recent contact, **Contacts** to select a contact from your list, or **Groups** to select a group of contacts.
- 3. Start composing your message in the **Type message** field.
- 4. When you're done, select the SIM account where you're going to send your message from.

## Replying to messages

- 1. Tap your message alert from your Home screen or Lock screen.
- 2. Start composing your reply in the **Type message** field.
- 3. When you're done, select the SIM account where you're going to send your reply from.

# Fun and entertainment

# **Using a headset**

Have the freedom to do other things while you're in a call or enjoy listening to your favorite music, using a headset.

## Connecting the audio jack

Insert the 3.5mm headset jack into the audio port of your device.

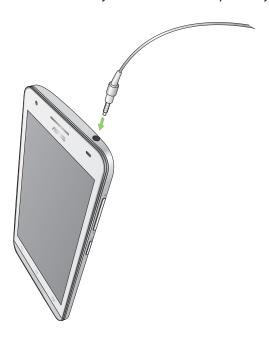

#### **WARNING!**

- Do not insert other objects into the audio jack port.
- Do not insert a cable with electric power output into the audio jack port.
- Listening at a high volume for long periods can damage your hearing.

#### **NOTES:**

- We highly recommend to use only compatible headsets or the bundled headset with this device.
- Unplugging the audio jack while listening to music, automatically pauses the music played.
- Unplugging the audio jack while watching a video, automatically pauses the video playback.

### Music

Music app automatically searches for music files from the internal and external storages on your ASUS Phone. You can organize these music files in a playlist or add them in a queue to play them sequentially. You can also stream music from cloud accounts such as ASUS WebStorage, Dropbox, OneDrive, and Drive.

**IMPORTANT!** Before streaming music from a cloud account, ensure that your ASUS Phone is connected to a Wi-Fi or mobile network. For more details, see **Staying connected**.

## **Launching Music**

To launch Music, tap **Music**.

## Playing songs

To play a song:

- 1. From the Music app, tap **Music** then select **Songs**. You can also select these other options how you want to to browse your music files: **Album**, **Artist**, **Genres**, **Composer**, or **Folder**.
- 2. From your list, tap the song that you want to play. Tap **Play All** if you want to play all songs.
- 3. Swipe up from the song title bar to get a full screen of the song that's currently playing.

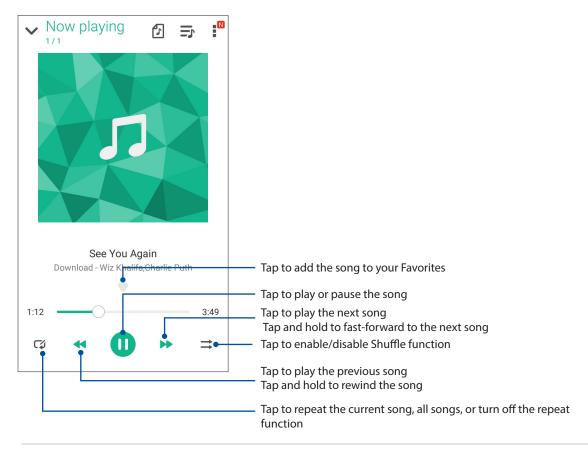

**NOTE:** To add several songs to an existing playlist, see **Adding songs to a playlist**.

## Other playback options

During playback, you can tap and do any of these other options below.

| Tap to add the song to an existing playlist or create a new one to add the song to it.                               |
|----------------------------------------------------------------------------------------------------|
| Tap to add some details about the song.                                                                              |
| Tap to edit the lyrics of the song.                                                                                  |
| Tap to share the song via some apps or cloud accounts.                                                               |
| Tap to use the song as the ringtone.                                                                                 |
| Tap <b>Add to queue</b> to add the song to your queue list. Tap <b>Clear queue</b> to remove all songs in the queue. |
| Tap to configure the Equalizer settings and get better audio for your songs.                                         |
| Set the time when the music will stop playing.                                                                       |
| Tap this option to configure the Music settings.                                                                     |
| Get answers to your questions and you can send to us your feedbacks.                                                 |
|                                                                                                    |

# Streaming Cloud music

Register or sign in to a cloud account and stream music from your cloud account to your ASUS Phone.

**IMPORTANT!** Ensure that Wi-Fi or mobile network is enabled on your ASUS Phone. For details, see **Staying connected.** 

# Adding a cloud storage account

To add a cloud storage account:

- 1. From the Music home screen, tap
- 2. Under Cloud Music, tap **Add cloud service**.
- 3. Select the cloud storage service where you want to play music files from.
- 4. Follow the succeeding instructions to complete signing in to your cloud storage account.

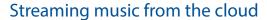

To stream music from your cloud account.

1. From the Music home screen, tap

2. Under **Cloud Music**, tap the cloud account where you want to stream music from.

3. Select the song, then tap to play it.

# Creating a playlist

Get your favorite songs from different sources such as internal storage, external storage, or cloud accounts and organize them in a playlist.

1. From the Music home screen, tap =

2. Under Playlist, tap My playlist, then tap +.

3. Assign a name to your playlist, then tap Save.

## Adding songs to a playlist

You can add several songs to your playlist at on time from your local source (internal and external storages) or cloud accounts.

1. From the Music home screen, tap

2. Under **Playlist**, tap **My playlist**, then tap the name of your playlist.

3. Tap **> Add songs**.

4. Tap the music source where you want to get your songs from to add to your playlist.

5. Select how you'd want to browse your music: **Album**, **Artist**, **Genres**, **Composer**, **Songs**, or **Folder**.

6. Select the songs that you'd want to add to your playlist. Tap **Select All** if you want to add all songs from your music list, album, folder, or from your favorite artists.

**NOTE:** You can also add a currently-playing song to an existing playlist. For details, see **Other playback options**.

# **Radio**

Listen to your favorite local radio stations using your ASUS Phone.

- 1. Connect the bundled headset with your ASUS Phone.
- 2. Tap **\*\*\*** > **Radio.**

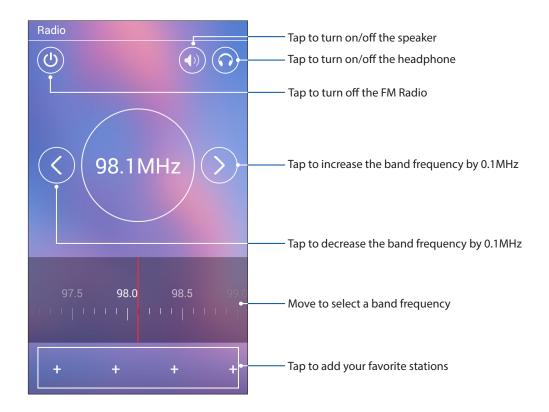

# Your precious moments

# **Capture moments**

## Launching the Camera app

Capture images and record videos using your ASUS Phone's Camera app. Refer to any of the steps below to open the Camera app.

### From the lock screen

Drag down until the camera app is launched.

### From the home screen

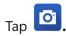

# Using Camera for the first time

After launching the Camera for the first time, two consecutive features appear to help you get started: Tutorial and Image locations.

### **Tutorial**

If it is your first time to use your ASUS Phone's camera, you will encounter the following tutorial screen after launching the **Camera** app. Refer to the following steps to proceed from this screen.

On the Tutorial screen, tap **Skip** if you want to skip viewing or **Start** to view the basic tutorial about using Camera.

### Camera home screen

Your ASUS Phone's camera is equipped with auto-scene detection and auto-image stabilizer features. It also features a video stabilization function that helps prevent shakiness while video recording.

Tap the icons to start using your camera and explore the image and video features of your ASUS Phone.

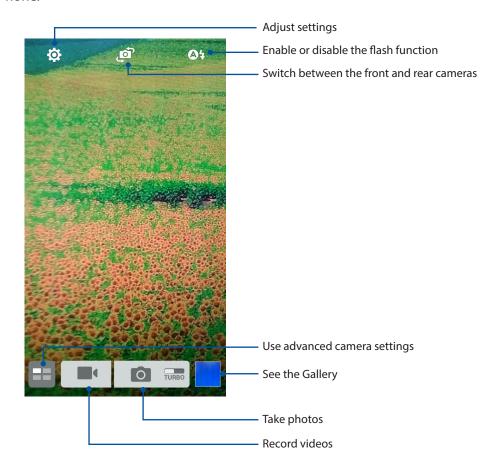

## Image settings

Adjust the appearance of your captured images by configuring your camera's settings using the steps below.

**IMPORTANT!** Apply the settings first before taking images.

- 1. On the camera's home screen, tap 🌣 > 🔼
- 2. Scroll down and configure the available options.

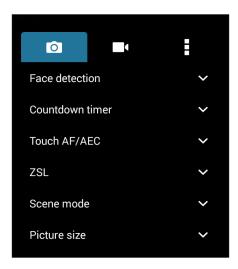

## Video settings

Adjust the appearance of your recorded videos by configuring your camera's settings using the steps below.

**IMPORTANT!** Apply the settings first before taking images.

- 1. On the camera's home screen, tap  $\diamondsuit$  >  $\blacksquare$ .
- 2. Scroll down and configure the available options.

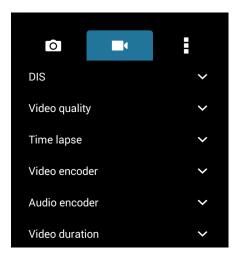

### Advanced camera features

Explore new ways of capturing images or videos and make captured extra special moments using the advanced camera features of your ASUS Phone.

**IMPORTANT!** Apply the settings first before taking images. Available features may vary per model.

### **HDR**

The High-dynamic-range (HDR) feature allows you to take more detailed images for low-light and highly contrasting scenes. HDR is recommended for use when taking images on brightly lit locations, helping balance out the colors produced on your image.

### **Capturing HDR photos**

- 1. From the Camera app's home screen, tap > HDR.
- 2. Tap to start capturing HDR photos.

### **Photo Solid**

Using PixelMaster, your camera's light sensitivity is increased by up to 400% to enhance noise reduction and boost color contrast by up to 200%. Use this mode to transform any subject into a great photo or video—with or without ample natural lighting.

### **Capturing Photo Solid photos**

- 1. From the Camera app's home screen, tap Photo Solid.
- 2. Tap to start capturing photos.

### Capturing Low light videos

- 1. From the Camera app's home screen, tap > Low light.
- 2. Tap to start recording a video.

## Night Portrait

Take well-lit photos even on night time or on low-light situations using the Night feature of your ASUS Phone.

**NOTE:** Keep your hands steady while before and while the ASUS Phone is capturing the image to prevent blurry results.

### Capturing Night photos

- 1. From the Camera app's home screen, tap > Night Portrait.
- 2. Tap to start capturing Night Portrait photos.

### Refocus

Take macro shots with a soft background using the Refocus. This feature suits close up photos of subjects for a more defined and dramatic result.

### Capturing photos with Refocus

- 1. From the Camera app screen, tap **Refocus**.
- 2. Tap to start capturing macro photos.

### **Panorama**

Capture images from various angles using Panorama. Images captured from a wide angle perspective are automatically stitched together using this feature.

### Capturing panoramic photos

- 1. From the Camera app's home screen, tap > Panorama.
- 2. Tap then pan your ASUS Phone to the left or right to capture the scenery.

**NOTE**: While panning your ASUS Phone, a timeline of thumbnails appears on the lower part of your screen as it captures the scenery.

3. Tap Ø when finished.

#### Smart cut

Eliminate unwanted details immediately after capturing the image using the Smart cut feature.

## **Capturing Smart remove photos**

- 1. From the Camera app screen, tap **Smart cut**.
- 2. Tap capturing photos that can be edited using Smart cut.

### **Face Smile**

Capture the perfect smile or the wackiest facial expression from a range of photos using the Face Smile feature. This feature automatically detects faces and take consecutive photos until all people smile.

### Capturing Smiles photos

- 1. From the Camera app's home screen, tap **Face Smile**.
- 2. This feature automatically detects faces and take consecutive photos until all people smile.
- 3. Tap oto start capturing photos with the subject's best facial expression.
- 66 Chapter 6: Your precious moments

# **Using the Gallery**

View images and play videos on your ASUS Phone using the Gallery app.

This app also allows you to edit, share, or delete image and video files stored in your ASUS Phone. From Gallery, you can display images in a slideshow or tap to view the selected image or video file.

To launch Gallery, tap **ASUS** > **Gallery**.

## Viewing files from your social network or cloud storage

By default, your Gallery displays all the media files on your ASUS Phone according to their album folders.

To view the media files from other locations accessible via your ASUS Phone:

- 1. From the main screen, tap
- 2. Tap any of the following source locations to view their respective media files.

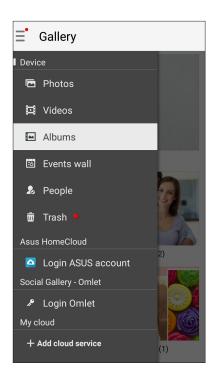

#### **NOTES:**

- You can download photos to your ASUS Phone from your cloud account and use them as your wallpaper or a contact's cover image.
- For details on adding cover images to your contacts, see **Customizing your contact's profile**.
- For details on using photos or images as your wallpaper, see Wallpapers.

**IMPORTANT!** Internet connection is required for viewing photos and videos under **ASUS HomeCloud**, **Social Gallery - Omlet**, and **My cloud**.

## Viewing the photo location

Enable the location access on your ASUS Phone, and get the location details on your photos. Your photos' location details include the area where the photos are taken, as well a map of the location via Google Map or Baidu (in China only).

To view the details of a photo:

- 1. Turn on the location access from Settings > Location.
- 2. Ensure that you have shared your location to Google Map or Baidu.
- 3. Launch the Gallery app, and select the photo whose photo details you want to view.
- 4. Tap the photo then tap

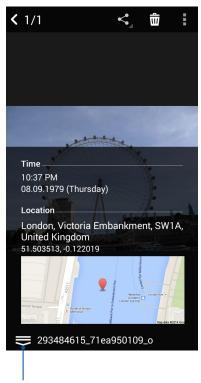

Tap to show the photo location details

## Sharing files from the Gallery

- 1. From the Gallery screen, tap the folder where the files you want to share are located.
- 2. After opening the folder, tap to activate file selection.
- 3. Tap the files you want to share. A check mark appears on top of the image you select.
- 4. Tap then select from the list where you want to share the images.

## Deleting files from the Gallery

- 1. From the Gallery screen, tap the folder where the files you want to delete are located.
- 2. After opening the folder, tap to activate file selection.
- 3. Tap the files you want to delete. A check mark appears on top of the image you select.
- 4. Тар 🛱 .

## **Editing images**

The Gallery also features its own image editing tools that you can use to enhance images saved on your ASUS Phone.

- 1. From the Gallery screen, tap the folder where the files are located.
- 2. After opening the folder, tap the image you want to edit.
- 3. Once the image is opened, tap it again to show its functions.
- 4. Tap to open the image editing toolbar.
- 5. Tap any of the icons on the editing toolbar to apply changes to the image.

## Zooming in/out the thumbnails or images

From the Gallery screen or your selected image, spread apart your fingers on the touchscreen panel to zoom out. To zoom in, bring your fingers together on the touchscreen panel.

## Posting photos to your Calendar event wall

Enabling this feature in your Gallery allows you to view photos straight from your Calendar events. This way, you can immediately group captured photos according to their specific event name.

- 1. After taking photos from your ASUS Phone, launch **Gallery**.
- 2. Tap = > **Events wall**.
- 3. Tap on the upper right corner of the folder containing the photos taken during an event.
- 4. Select the Calendar event you would like to integrate with the photo folder.
- 5. The icon appears on the upper right corner of the photo folder indicating that the photos are successfully posted on the event wall.
- 6. To view the event photos, open the event from the Calendar app, then tap

#### **IMPORTANT!**

- This feature is only enabled after setting events on the Calendar. For more details on how to set events, see <u>Calendar</u>.
- Only photos taken with your ASUS Phone's camera on the same date and time as a Calendar event can use this feature.

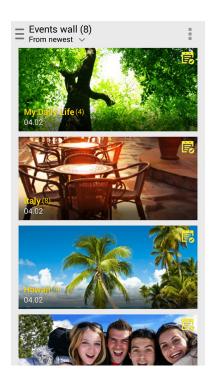

## Using MiniMovie

Turn photos into a creative slideshow using the MiniMovie feature of the Gallery. MiniMovie contains a theme of slideshow presentations which you can immediately apply to selected photos.

To create a MiniMovie from a selection of photos:

- 1. Launch Gallery then tap \_\_\_ to select the location of your photos.
- 2. Tap to activate file selection.
- 3. After selecting your photos, tap MiniMovie.
- 4. Select the MiniMovie theme you would like to use for your photo slideshow.

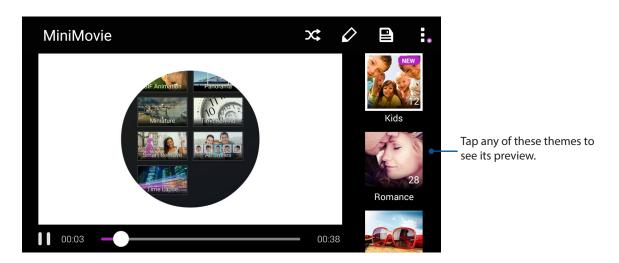

- 5. After selecting a theme, tap to save the slideshow. You can access your saved slideshows from ASUS > File Manager > Videos > MiniMovie.
- 6. You can then share the slideshow to social network sites or instant messaging apps such as Facebook, Google Plus, or Omlet Chat.

# **PhotoCollage**

Use the PhotoCollage app to create a collage from your collection of photos.

To launch the PhotoCollage app, tap from your Home screen then tap **PhotoCollage**.

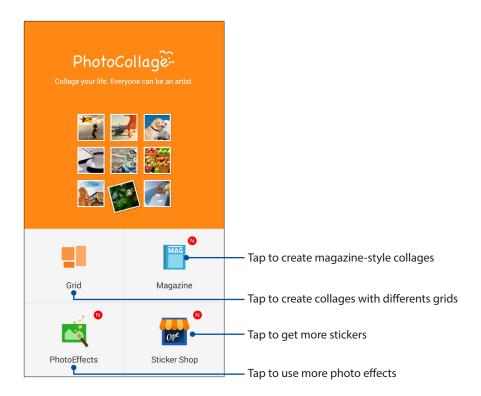

# Staying connected

### Mobile network

When there's no available Wi-Fi network that you can connect to, you can enable your mobile network's data access for Internet connection.

### Enabling the mobile network

- 1. Do any of the following to launch the Settings screen:
  - Launch Quick settings then tap 🤨.

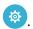

- Tap === > **Settings**.
- 2. Slide **Mobile data** to **ON**, and configure the other mobile network settings, if necessary.

#### **NOTES:**

- If you access the Internet via your mobile network, additional charges will be incurred depending on your data plan.
- For more details on your mobile network charges/fees and settlings, contact your mobile service provider.

### Wi-Fi

The Wi-Fi technology of your ASUS Phone gets you connected to the wireless world. Update your social media accounts, browse the Internet, or exchange data and messages wirelessly from your ASUS Phone.

# **Enabling Wi-Fi**

- 1. Launch the Settings screen by doing any of the following:
  - Launch Quick settings then tap 😇.

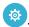

- Tap === > Settings.
- 2. Slide the Wi-Fi switch to the right to turn on the Wi-Fi.

**NOTE:** You can also enable the Wi-Fi from Quick Settings screen. Refer to section **Quick Settings** on how to launch Quick Settings screen.

# Connecting to a Wi-Fi network

- 1. On the Settings screen, tap **Wi-Fi** to display all detected Wi-Fi networks.
- 2. Tap a network name to connect to it. For a secured network, you may be prompted to key in a password or other security credentials.

#### **NOTES:**

- Your ASUS Phone automatically reconnects to the network that you connected with previously.
- Turn off the Wi-Fi feature when you're not using it to help save battery power.

### Disabling Wi-Fi

To disable Wi-Fi:

- 1. Launch the Settings screen by doing any of the following:
  - Launch Quick settings then tap

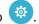

- Tap > Settings.
- 2. Slide the Wi-Fi switch to the left to turn off the Wi-Fi.

NOTE: You can also disable the Wi-Fi from Quick Settings screen. See Quick Settings on how to launch Quick Settings screen.

### **Bluetooth®**

Use the Bluetooth feature of your ASUS Phone to send or receive files and stream multimedia files with other smart devices over short distances. With Bluetooth, you can share your media files with your friends' smart devices, send data for print with a Bluetooh printer, or play music files with a Bluetooth speaker.

# **Enabling Bluetooth®**

- 1. Do any of the following to launch the Settings screen:
  - Launch Quick settings then tap .

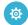

- Tap > Settings.
- 2. Slide the Bluetooth switch to the right to turn on the Bluetooth.

**NOTE:** You can also enable the Bluetooth from Quick Settings screen. See **Quick Settings** on how to launch Quick Settings screen.

### Pairing your ASUS Phone to a Bluetooth® device

Before using the Bluetooth feature of your ASUS Phone in full scale, you have to pair it first with the Bluetooth device. The ASUS Phone automatically stores the pairing connection of the Bluetooth device.

1. On the Settings screen, tap **Bluetooth** to display all available devices.

#### **IMPORTANT!**

- If the device that you want to pair is not in the list, ensure to enable its Bluetooth feature and is discoverable.
- See the user guide that came with your device to learn how to enable its Bluetooth and and set it to discoverable.
- 2. Tap **SEARCH FOR DEVICES** to scan for more Bluetooth devices.
- 3. In the list of available devices, tap the Bluetooth device that you want to pair with.
- 4. Ensure that the same passkey show on both devices, then tap **Pair**.

NOTE: Turn off the Bluetooth feature when you're not using it to help save battery power.

## Unpairing your ASUS Phone from the Bluetooth® device

- 1. On the Settings screen, tap Bluetooth to display all available and paired devices.
- 2. In the list of paired devices, tap of Bluetooth device that you want to unpair, then tap FORGET.

# **Tethering**

When Wi-Fi service is not available, you can use your ASUS Phone as a modem or turn it into a Wi-Fi hotspot to get Internet access on your laptop, tablet, and other mobile devices.

**IMPORTANT!** Most mobile service providers may require a data plan for you to be able to use the tethering function. Contact your mobile service provider about availing of this data plan.

#### **NOTES:**

- Internet access via tethering may be slower than the standard Wi-Fi or mobile connection.
- Only a limited number of mobile devices can tether to your ASUS Phone for Internet access.
- Turn off the tethering feature when you're not using it to help save battery power.

### Wi-Fi Hotspot

Turn your ASUS Phone into a Wi-Fi Hotspot to share Internet connection with other devices.

- 1. Do any of the following to launch the Settings screen:
  - Launch Quick settings then tap 🤨.
- 2. Tap More > Tethering & hotspot.
- 3. Slide Wi-Fi hotspot to ON.
- 4. Assign a unique SSID or network name and a strong 8-character password for your Wi-Fi hotspot. When done, tap **Save**.

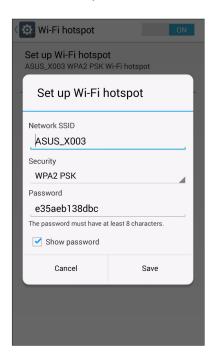

5. Connect other devices to your ASUS Phone's hotspot connection the same way you connect to a Wi-Fi network.

## **Bluetooth Tethering**

Enable Bluetooth on your ASUS Phone and use it as a modem for Internet access on your Bluetooth-enabled mobile devices such as a laptop or a tablet.

- 1. Enable Bluetooth on your ASUS Phone and the other device.
- 2. Pair both devices.

**NOTE:** For details, see **Pairing your ASUS Phone to a Bluetooth® device**.

3. From the Settings screen, tap **More...** > **Tethering & hotspot**, then tick **Bluetooth tethering**. You can now surf the Internet or do Internet-related activities on your ASUS Phone.

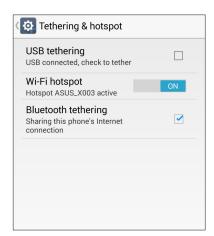

# **Travel and Maps**

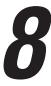

# Weather

Get real-time weather updates straight from your ASUS Phone using the weather app. Using Weather, you can also check other weather details from around the world.

# Launching the Weather app

From your Home screen, launch the Weather app using either of the following options:

- Tap > Weather.
- From your ASUS Phone's home screen, tap the weather icon.

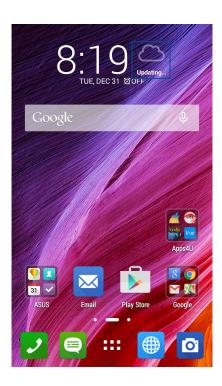

### Weather home screen

Set up and get your current location's weather updates as well as other parts of the world. You can display the weather updates or daily weather forecast on the Calendar app.

**NOTE:** For more details, see **Getting the weather updates** 

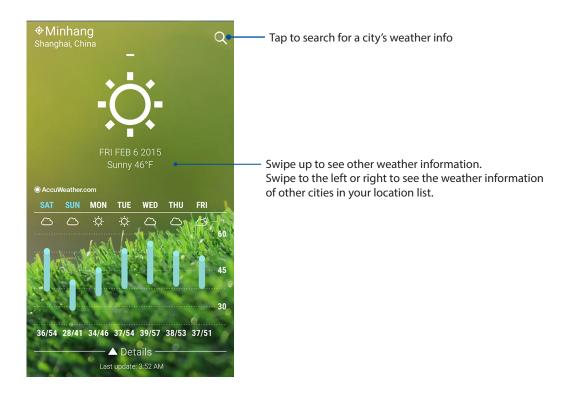

### Clock

Customize the time zone settings of your ASUS Phone, set alarms, and use your ASUS Phone as a stop watch using the Clock app.

### **Launching Clock**

Launch the Clock app using either of the following options:

- Tap ••• > Clock.
- From your ASUS Phone's home screen, tap the digital clock display.

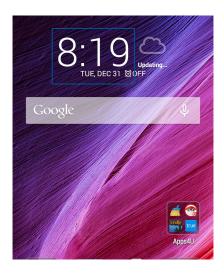

### **World Clock**

Tap to access the world clock settings of your ASUS Phone.

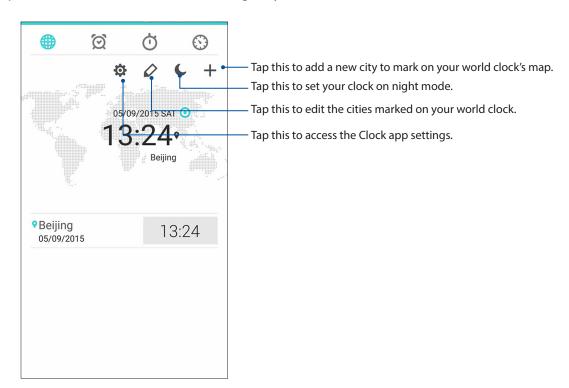

### Alarm clock

Tap to access the alarm clock settings of your ASUS Phone.

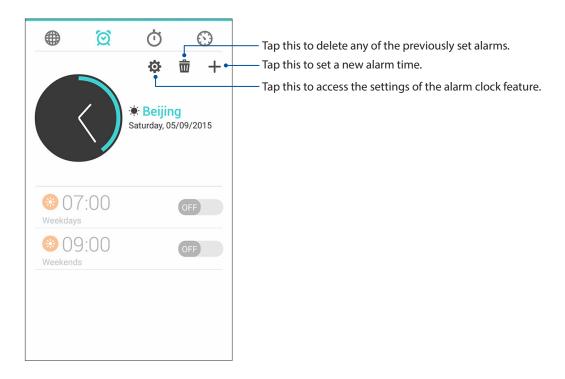

# Stopwatch

Tap to use your ASUS Phone as a stopwatch.

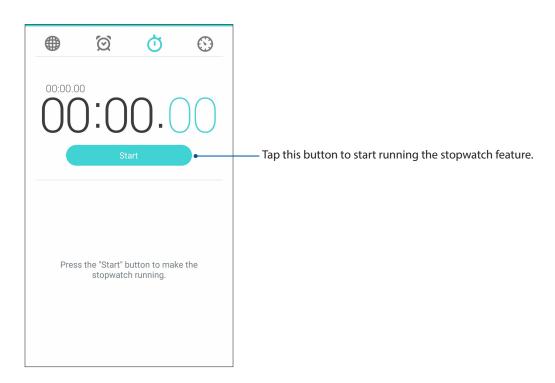

### **Timer**

You may set multiple timer options for your ASUS Phone. To do this, follow the steps below:

# Setting the timer

1. Tap to access the timer feature of your ASUS Phone.

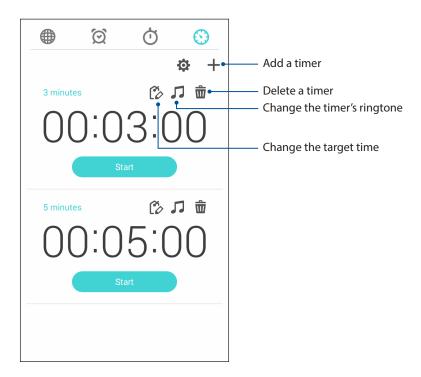

- 2. Tap to change the target time, to change the timer's ringtone, to delete a timer.
- 3. Tap **Start** to start the timer.

# **ZenLink**

## **Share Link**

Share and receive files, apps, or media contents with Android mobile devices using Share Link app (for ASUS mobile devices) or SHAREit app (for other mobile devices) via a Wi-Fi hotspot. With this app, you can send or receive files that are larger than 100 MB and lets you share or receive multiple files at the same time. Share Link app sends and receives files faster than using Bluetooth.

### **Sharing files**

- 1. From your Home screen, tap Share Link.
- 2. Tap **Send file/s** then select from the options that appear on your screen.

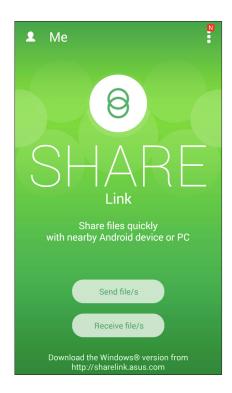

- 3. Tap the files that you want to send then tap **Done**.
- 4. After your ASUS Phone detects the other devices, tap the device that you want to share your files with.

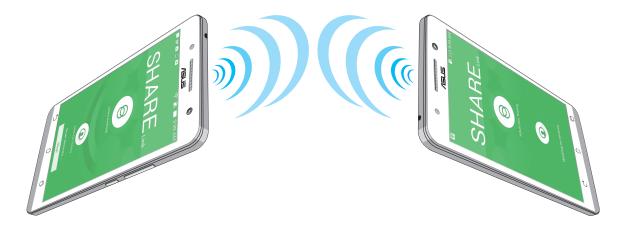

### **Receiving files**

To receive files:

- 1. From your Home screen, tap then tap **Share Link**.
- 2. Tap **Receive file/s** to receive the files from the sender.

# Zen Everywhere

# **Special Zen Tools**

### Flashlight

You can turn your ASUS Phone to an instant flashlight by launching your Quick settings panel from any screen or any open app. From the Quick settings panel, simply tap on the Flashlight icon to activate its function.

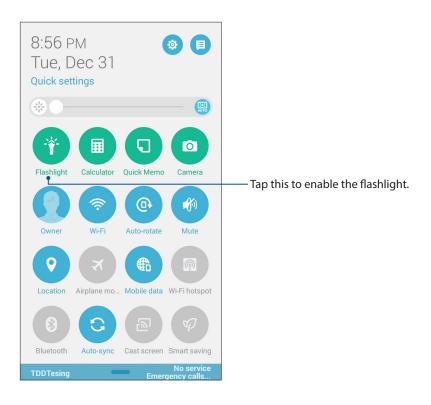

# Flashlight menu options

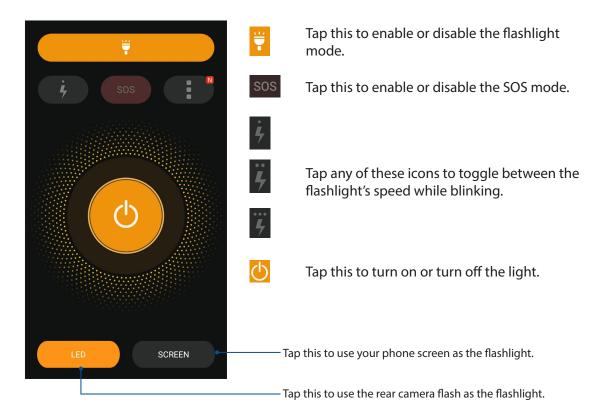

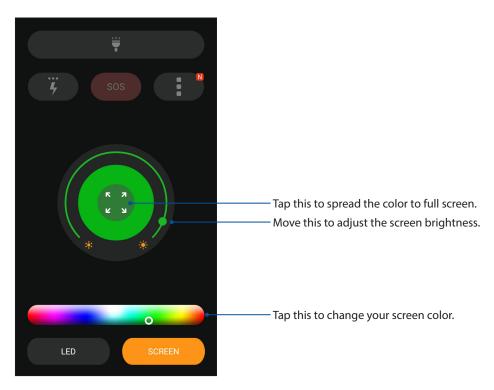

### Calculator

One-swipe and a tap is all it takes to launch your Calculator. When you open the Quick settings panel, the Calculator icon is there visibly on top of the list. Tap it to get started with your computations.

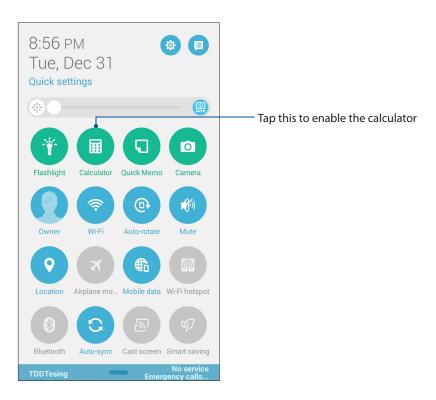

### Calculator screen

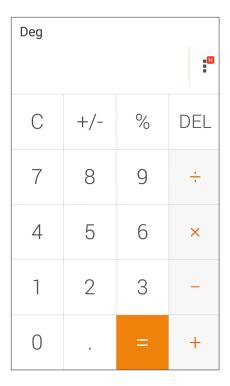

### Quick memo

Quick memo is a note-taking tool that gives you the freedom to either scribble or type down important notes you need to remember. After creating notes, you can share them via Share Link and social media sites or turn them into a task inside Do It Later.

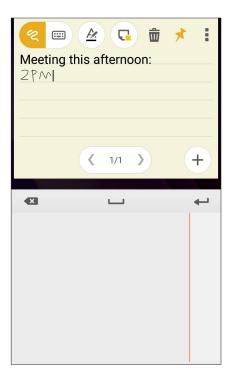

## Creating a sticky note

You can turn Quick memo notes into a sticky note so you can view them wherever, on your ASUS Phone. To create a sticky note, just tap on the pin icon on the upper right corner of Quick memo after creating your note.

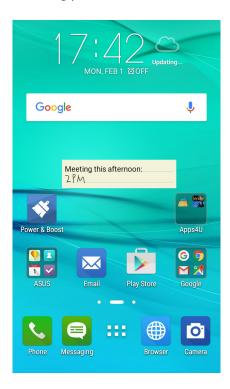

### Sound Recorder

Record audio files using your ASUS Phone by enabling the Sound Recorder app.

# **Launching Sound Recorder**

To launch Sound Recorder, tap Sound Recorder.

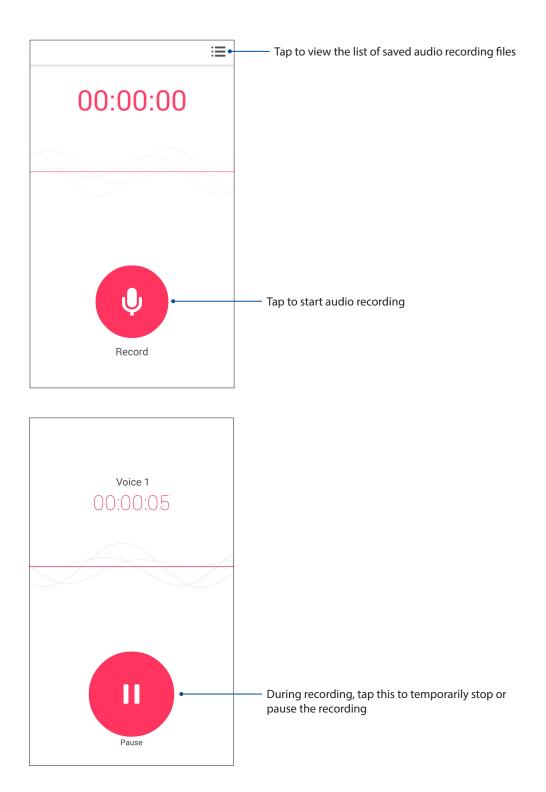

### Pausing a recording

During a paused recording, you can choose to resume, delete, or save the recording.

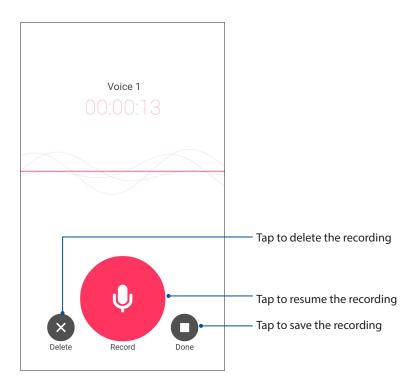

### **Recording List**

From the Recording List, you can play, rename, share, or delete a saved audio recording file.

To view your recording list, tap from the Sound Recorder main screen.

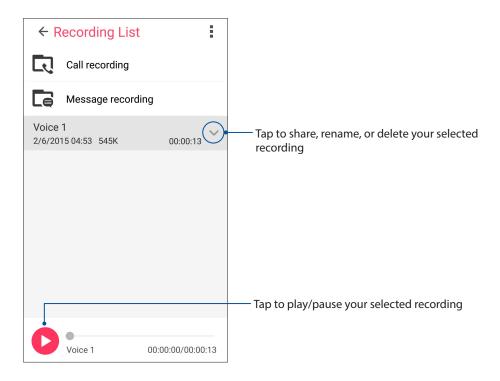

# **Power Saving Mode**

Extend the power of your ASUS Phone when the battery level is below 15%.

To enable the Power Saving Mode:

- 1. Launch the Settings screen by doing any of the following:
  - Swipe down from the top of your screen then tap .
  - Tap ■■■ > Settings.
- 2. Tap **Power Saving Mode**, then tick Power Saving Activate.

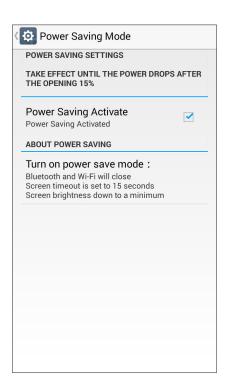

# Maintain your Zen

# Keeping your device up-to-date

Keep your ASUS Phone in the loop of Android system updates and upgraded apps and features.

### Updating your system

- 1. Tap then tap **Settings**.
- 2. On the Settings screen, slide down to display other items then tap **About phone**.
- 3. Tap **System updates** then tap **Check Update**.

### Storage

You can store data, apps, or files on your ASUS Phone (internal storage), on an external storage, or on an online storage. You need an internet connection to transfer or download your files on an online storage. Use the bundled USB cable to copy files to or from the computer to your ASUS Phone.

## Backup and reset

Back up data, Wi-Fi passwords, and other settings to Google servers using your ASUS Phone.

- 1. Tap then tap Settings > Backup & reset.
- 2. From the Backup & reset window, you can:
  - **Back up my data:** This feature backs up your data, Wif-Fi passwords, and other settings to Google servers when enabled.
  - **Backup account:** Allows you to specify the account you to be associated when you save your backup.
  - **Automatic restore:** This features facilitates restoration of backed up settings and data when you reinstall an app.
  - Factory data reset: Erases all data on phone.
  - **Backup and restore:** Allows you to choose which data is to be backed up before the restoration.

### Setting your ASUS Phone identity

Know your ASUS Phone's identity such as serial number, IMEI (International Mobile Equipment Identity) number, or model number.

This is important, as when you may lose your ASUS Phone, you can contact your mobile carrier and provide the information to blacklist the unauthorized use of your ASUS Phone.

To display your ASUS Phone's identity:

- 1. Tap All Apps then tap Settings.
- 2. On the Settings screen, slide down to display other items then tap **About phone**. The About screen displays the status, legal information, model number, operating system version, hardware, and software information of your ASUS Phone.
- 3. To see the serial number, SIM contact number, and IMEI of your ASUS Phone, tap **Status**.

# Appendix

### **Notices**

### **EC Declaration of Conformity**

This product is compliant with the regulations of the R&TTE Directive 1999/5/EC. The Declaration of Conformity can be downloaded from <a href="http://www.asus.com/support">http://www.asus.com/support</a>

### **Prevention of Hearing Loss**

To prevent possible hearing damage, do not listen at high volume levels for long periods.

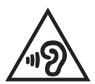

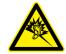

À pleine puissance, l'écoute prolongée du baladeur peut endommager l'oreille de l'utilisateur.

For France, headphones/earphones for this device are compliant with the sound pressure level requirement laid down in the applicable EN50332-1:2013 and/or EN50332-2:2013 standard required by French Article L.5232-1.

## **CE Mark Warning**

**C€**0560

### **CE** marking for devices with wireless LAN/ Bluetooth

This equipment complies with the requirements of Directive 1999/5/EC of the European Parliament and Commission from 9 March, 1999 governing Radio and Telecommunications Equipment and mutual recognition of conformity.

The highest CE SAR values for this device are as follows:

- 0.422 W/Kg (Head)
- 0.417 W/Kg (Body)

### RF Exposure information (SAR) - CE

This device meets the EU requirements (1999/519/EC) on the limitation of exposure of the general public to electromagnetic fields by way of health protection.

For body-worn operation, this device has been tested and meets the ICNIRP guidelines and the European Standard EN 62209-2, for use with dedicated accessories. SAR is measured with this device at a separation of 1.5 cm to the body, while transmitting at the highest certified output power level in all frequency bands of this device. Use of other accessories which contain metals may not ensure compliance with ICNIRP exposure guidelines.

### **Power Safety Requirement**

Products with electrical current ratings up to 6A and weighing more than 3Kg must use approved power cords greater than or equal to: H05VV-F, 3G, 0.75mm<sup>2</sup> or H05VV-F, 2G, 0.75mm<sup>2</sup>.

### ASUS Recycling/Takeback Services

ASUS recycling and takeback programs come from our commitment to the highest standards for protecting our environment. We believe in providing solutions for you to be able to responsibly recycle our products, batteries, other components as well as the packaging materials. Please go to <a href="http://csr.asus.com/english/Takeback.htm">http://csr.asus.com/english/Takeback.htm</a> for detailed recycling information in different regions.

### Coating notice

**IMPORTANT!** To provide electrical insulation and maintain electrical safety, a coating is applied to insulate the device except on the areas where the I/O ports are located.

### **Green ASUS notice**

ASUS is devoted to creating environment-friendly products and packaging to safeguard consumers' health while minimizing the impact on the environment. The reduction of the number of the manual pages complies with the reduction of carbon emission.

For the detailed user manual and related information, refer to the user manual included in the ASUS Tablet or visit the ASUS Support Site at <a href="http://support.asus.com/">http://support.asus.com/</a>.

### Regional notice for India

This product complies with the "India E-waste (Management and Handling)Rule 2011" and prohibits use of lead, mercury, hexavalent chromium, polybrominated biphenyls(PBBs) and polybrominated diphenyl ethers (PBDEs) in concentrations exceeding 0.1 % by weight in homogenous materials and 0.01 % by weight in homogenous materials for cadmium, except for the exemptions listed in Schedule-II of the Rule.

Model name: ASUS\_X003 (T500)

| Manufacturer:                        | ASUSTeK Computer Inc.                             |  |
|--------------------------------------|---------------------------------------------------|--|
| Address:                             | 4F, No.150, LI-TE RD., PEITOU, TAIPEI 112, TAIWAN |  |
| Authorised representative in Europe: | ASUS Computer GmbH                                |  |
| Address:                             | HARKORT STR. 21-23, 40880 RATINGEN, GERMANY       |  |

# Index

#### A

Advanced camera features 65

All Smiles 66

- see also Advanced camera features 65

App shortcuts 26

- adding 26
- removing 26, 27

ASUS Phone 8

- chargiing 14
- microSD card
  - installing 11
  - removing 12
- micro-SIM card
  - installing 9
  - removing 10
- Parts and features 8
- turning on/off 16

#### В

Backup and reset 92

Beautification

- see also Advanced camera features 65

Bluetooth 74

- enabling 74
- pairing *75*
- see also Bluetooth Tethering 77
- unpairing 75

Bluetooth Tethering 77

- see also Tethering 76

Browser 29

- adding a new tab 30
- bookmarking pages 31
- clearing the browser cache 32
- launching 29
- reading the pages later 30
  - see also Catching up on my online reading now 37
- sharing pages 29
- smartly read online 31

#### C

Calculator 87

Calendar 35

- creating an event from your account 35
- creating events 35

#### Callback

- calling back now 37
- see also Do It Later 36
- setting up

- incoming calls 47

Calls 44

- calling from Contacts 47
- calling your favorite contacts 47
- dialing a phone number 44
- launching the Phone app 44
- other call options 48
- recording 52
- replacing a speed dial entry 46
- see also Contacts 53
- see Callbacks 47
- see Extension number 44
- see Home Dialing 47
- see Multiple calls 49
- see Smart Dialing 45
- see Speed Dialing 45

#### Camera 62

- Camera home screen 63
- first-time use 62
- Image settings 64
- launching 62
- see Advanced camera features 65
- Video settings 64

#### Clock 80

- alarm clock 81
- launching 80
- stopwatch 81
- -timer 82
- world clock 80

#### Cloud music

- adding cloud account 59

Conference calls 51

Contacts 53

- adding 54
- adding an extension number 54
- Contacts Settings 53
- setting up your profile 53

#### D

Date and time

- setting up 28

Do It Later 36

- adding to-do tasks 36
- calling back now 37
  - see also Callbacks 47
- catching up on my online reading now 37
  - see also Reading the pages later 30
- deleting to-do tasks 38
- emailing now 37
- prioritizing to-do tasks 36
- replying now 38

#### Dual SIM feature

- see Micro SIM cards 42

| E                                                                                                   | L                                                 |
|----------------------------------------------------------------------------------------------------|---------------------------------------------------|
| Email 32                                                                                            | Low light                                         |
| - adding 33                                                                                         | - see also Advanced camera features 65            |
| - emailing later <i>34</i>                                                                          |                                                   |
| - see also Emailing now 37                                                                          | M                                                 |
| - event invites 34                                                                                  | Messaging <i>56</i>                               |
| - see also Gmail 33                                                                                 | - launching <i>56</i>                             |
| - setting up 32                                                                                     | _                                                 |
| Extension number 44                                                                                 | - messaging later                                 |
| - auto dialing 45                                                                                   | - see also Replying now 38                        |
| - confirmation prompt 44                                                                            | - replying 56                                     |
| - dialing <i>44</i>                                                                                 | - sending <i>56</i><br>Micro SIM cards <i>42</i>  |
| anaming                                                                                             |                                                   |
| F                                                                                                   | - assigning a preferred micro SIM card 43         |
| Facesities                                                                                          | - data service 43                                 |
| Favorites                                                                                           | - renaming 42                                     |
| - calling 47                                                                                        | - voice calls 43                                  |
| - marking up 55                                                                                     | Miniature                                         |
| - see also Contacts 53                                                                              | - see also Advanced camera features 65            |
| File Manager 39                                                                                     | Mobile network 73                                 |
| - accessing the internal storage 39                                                                 | - enabling <i>73</i>                              |
| First-time startup 17                                                                               | Multiple calls 49                                 |
| Flashlight 85                                                                                       | - answering another call 49                       |
| G                                                                                                   | - see Conference calls 51                         |
|                                                                                                    | - setting up a conference call 50                 |
| Gallery 67                                                                                          | - switching between calls 49                      |
| -deleting files 69                                                                                  | Music 58                                          |
| - editing images 69                                                                                 | - launching <i>58</i>                             |
| - MicroFilm <i>71</i>                                                                               | - other playback options 59                       |
| - posting photos to Calendar event wall 70                                                          | - playing songs <i>58</i>                         |
| - sharing files 69                                                                                  | - see Cloud music 59                              |
| <ul> <li>viewing files from social network or cloud</li> </ul>                                      | - see Playlist 60                                 |
| storage 67                                                                                          | N                                                 |
| - viewing the photo location 68                                                                     | N                                                 |
| - zooming in/out 69                                                                                 | Night 65                                          |
| GIF animation                                                                                       | - see also Advanced camera features 65            |
| - see also Advanced camera features 65                                                              | _                                                 |
| Gmail                                                                                               | P                                                 |
| - setting up 33                                                                                     | Panorama                                          |
|                                                                                                    | - see also Advanced camera features 65            |
| Н                                                                                                   | Playlist                                          |
| HDR                                                                                                 | •                                                 |
| - see also Advanced camera features 65                                                              | - adding songs to a playlist 60<br>Power Saver 91 |
|                                                                                                    | Power Saver 91                                    |
| Headset                                                                                             | Q                                                 |
| - connecting <i>57</i>                                                                              |                                                   |
| Harris Dialina 47                                                                                   |                                                   |
| Home Dialing 47                                                                                     | Quick Memo 88                                     |
| Home screen 22                                                                                      | Quick Memo 88<br>Quick settings <i>24</i>         |
| Home screen 22<br>- extended 28                                                                     | Quick settings 24                                 |
| Home screen 22 - extended 28 - notification icons 23                                                |                                                   |
| Home screen 22 - extended 28 - notification icons 23 - personalizing 26                             | Quick settings 24                                 |
| Home screen 22 - extended 28 - notification icons 23 - personalizing 26 - see also App shortcuts 26 | Quick settings 24                                 |
| Home screen 22 - extended 28 - notification icons 23 - personalizing 26                             | Quick settings 24  S Selfie                       |

```
- sharing files 83
```

Smart Dialing 45

Smart remove 66

- see also Advanced camera features 65

Sound Recorder 89

**Speed Dialing** 

- creating a speed dial entry 46
- deleting a speed dial entry 46

Storage 92

System

- updating 92

System notifications 25

#### T

Tethering 76

- Bluetooth Tethering 77
- Wi-Fi Hotspot 76

Time lapse

- see also Advanced camera features 65

Time Rewind 66

- see also Advanced camera features 65

Touchscreen 19

- launching apps or selecting items 19
- moving or deleting items 19
- moving through pages or screens 20
- zooming in 20
- zooming out 21

#### V

VIPs 55

- setting up from the contact's screen 55

#### W

Wallpapers 27

- animated wallpaper 28
- wallpaper and background tint 27

Weather 78

- launching 78
- Weather home screen 79

WebStorage 40

Widgets 26

Wi-Fi 73

- connecting 74
- disabling 74
- enabling 73
- see also Wi-Fi Hotspot tethering 76

#### Z

ZenLink

- see Share Link 83

Zen UI 2.0 7

ZenUl Help 41